# POMOC W ZAKRESIE REJESTRACJI DOSTAWCÓW

- A. Dostęp do portalu dla dostawców za pośrednictwem przeglądarki Internet Explorer
	- 1. Kliknij pasek wyszukiwania systemu Windows

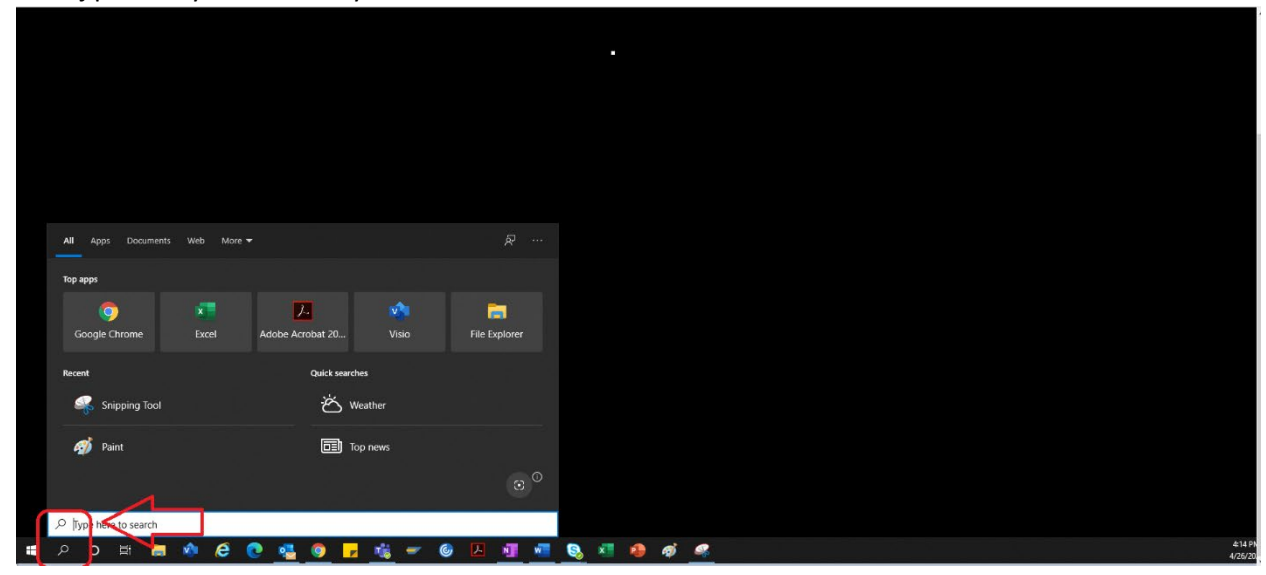

2. Wpisz "Internet Explorer"

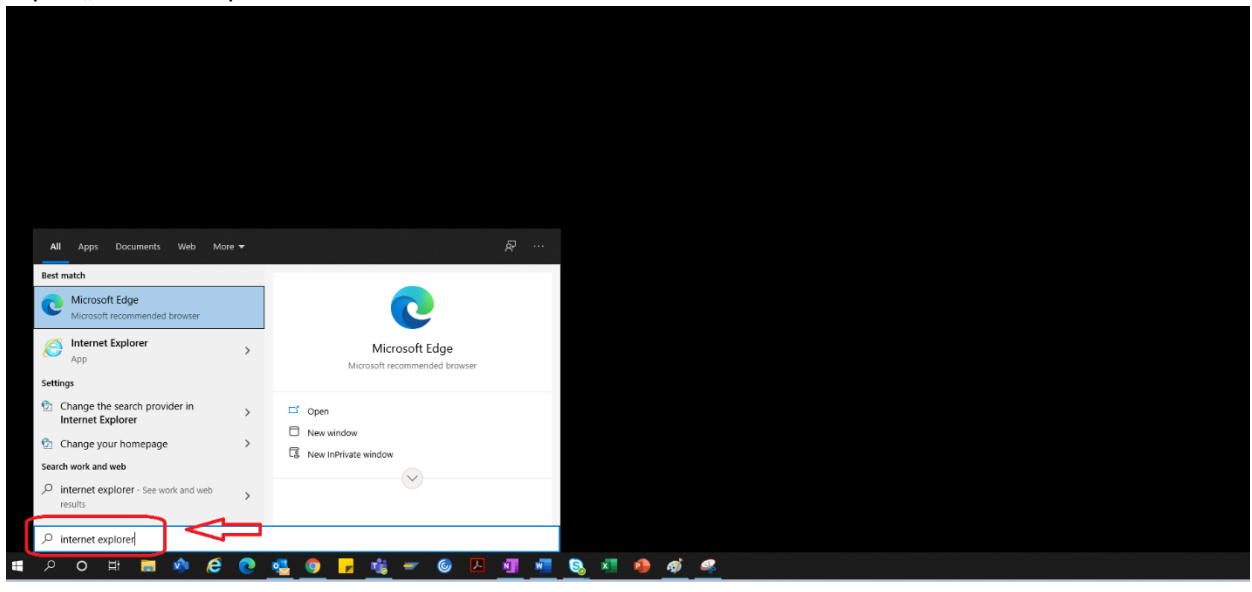

3. Wybierz pozycję "Internet Explorer"

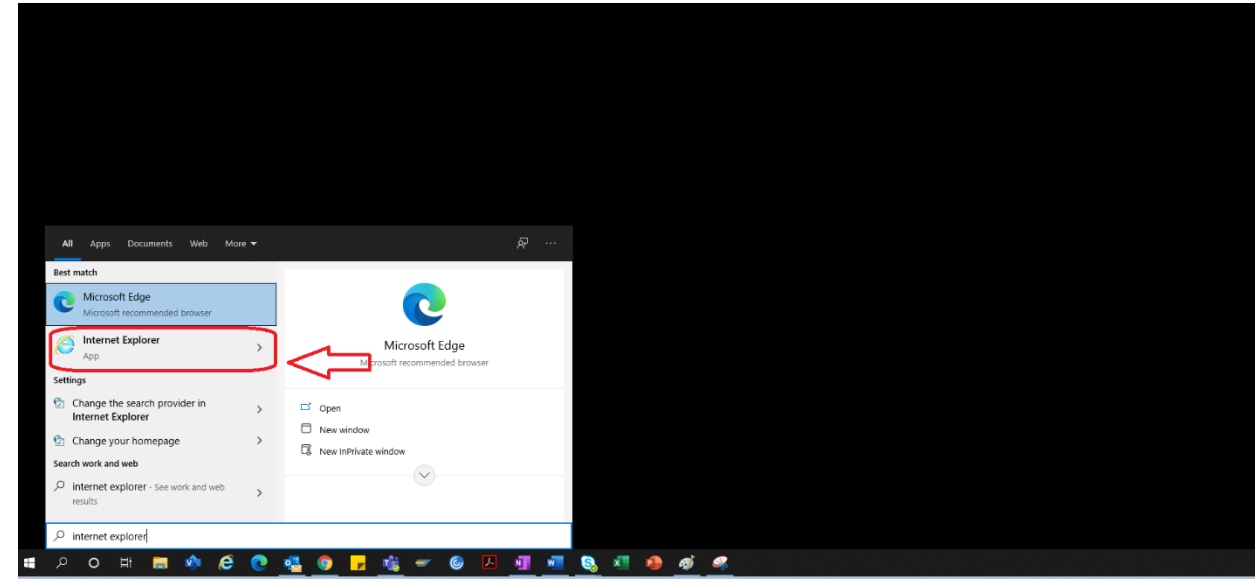

4. Otworzy się przeglądarka IE..

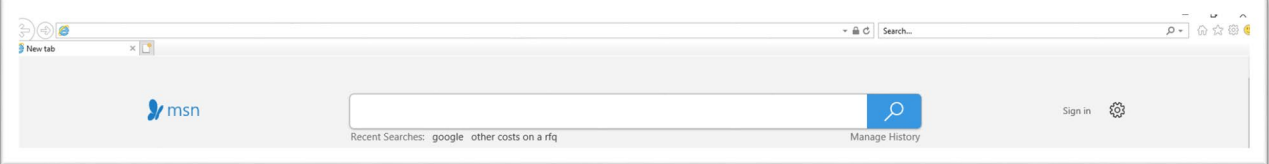

5. Kliknij hiperłącze Portal, aby przejść do portalu dla dostawców  $\rightarrow$ <https://engineeringsupplierportal.airproducts.com/>

> a. W przypadku nowych użytkowników w przeglądarce IE Explorer zostanie wyświetlony monit o zainstalowanie programu "Silverlight". Postępuj zgodnie z instrukcjami, zainstaluj program Silverlight i odśwież przeglądarkę.

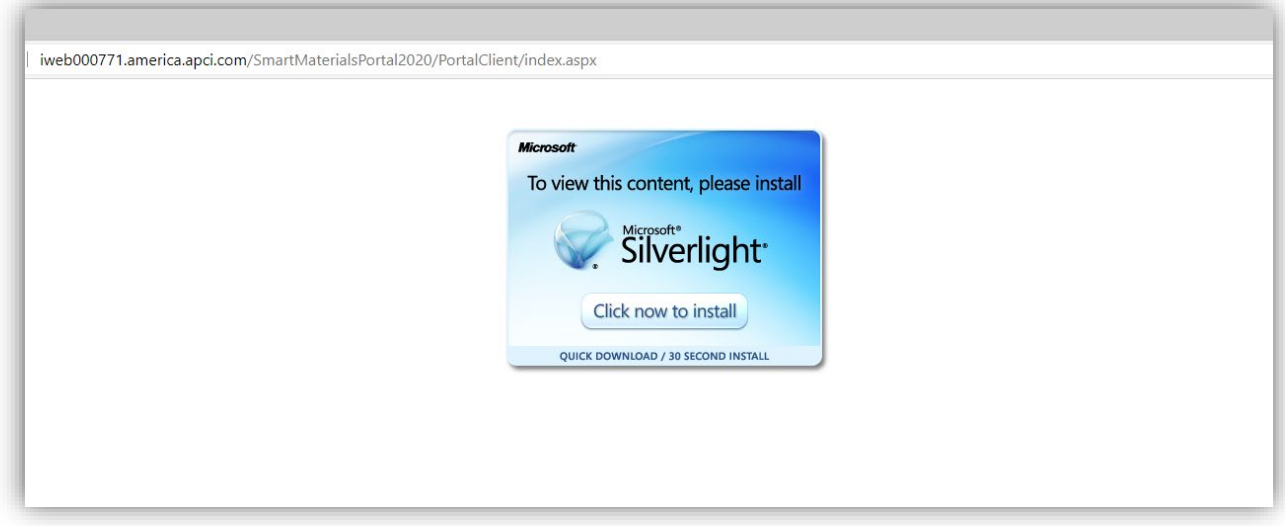

6. Otworzy się strona logowania do portalu dla dostawców

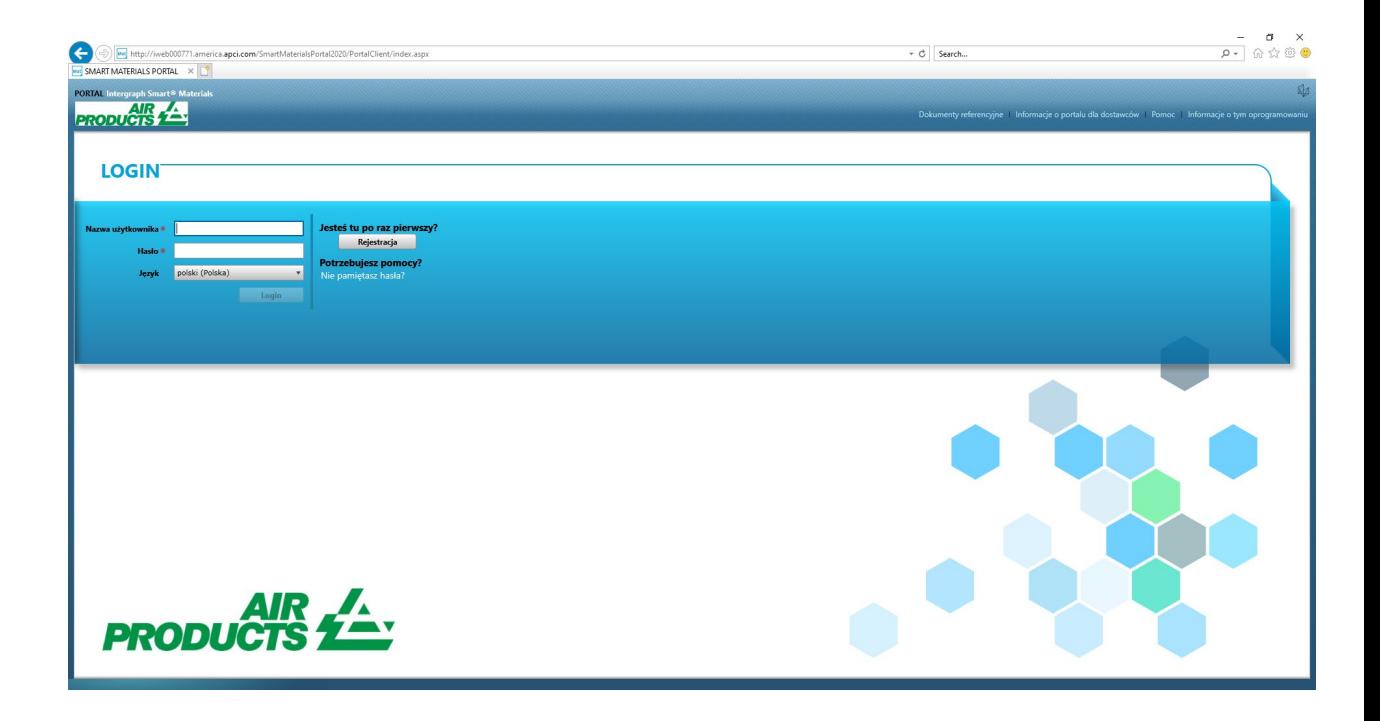

### B. Etapy rejestracji dostawcy

1. Skopiuj poniższe łącze do portalu dla dostawców podane przez AP w wiadomości e-mail i otwórz łącze tylko w programie Internet Explorer.

#### <https://engineeringsupplierportal.airproducts.com/>

- Uwaga: to łącze działa wyłącznie w przeglądarce Internet Explorer.
- 2. Po otwarciu łącza w przeglądarce IE użytkownik musi pobrać oprogramowanie Silverlight, aby otworzyć portal dla dostawców.
- 3. Po zakończeniu konfiguracji oprogramowania Silverlight nastąpi przekierowanie do **"PORTALU SMART MATERIALS"** w sposób przedstawiony poniżej

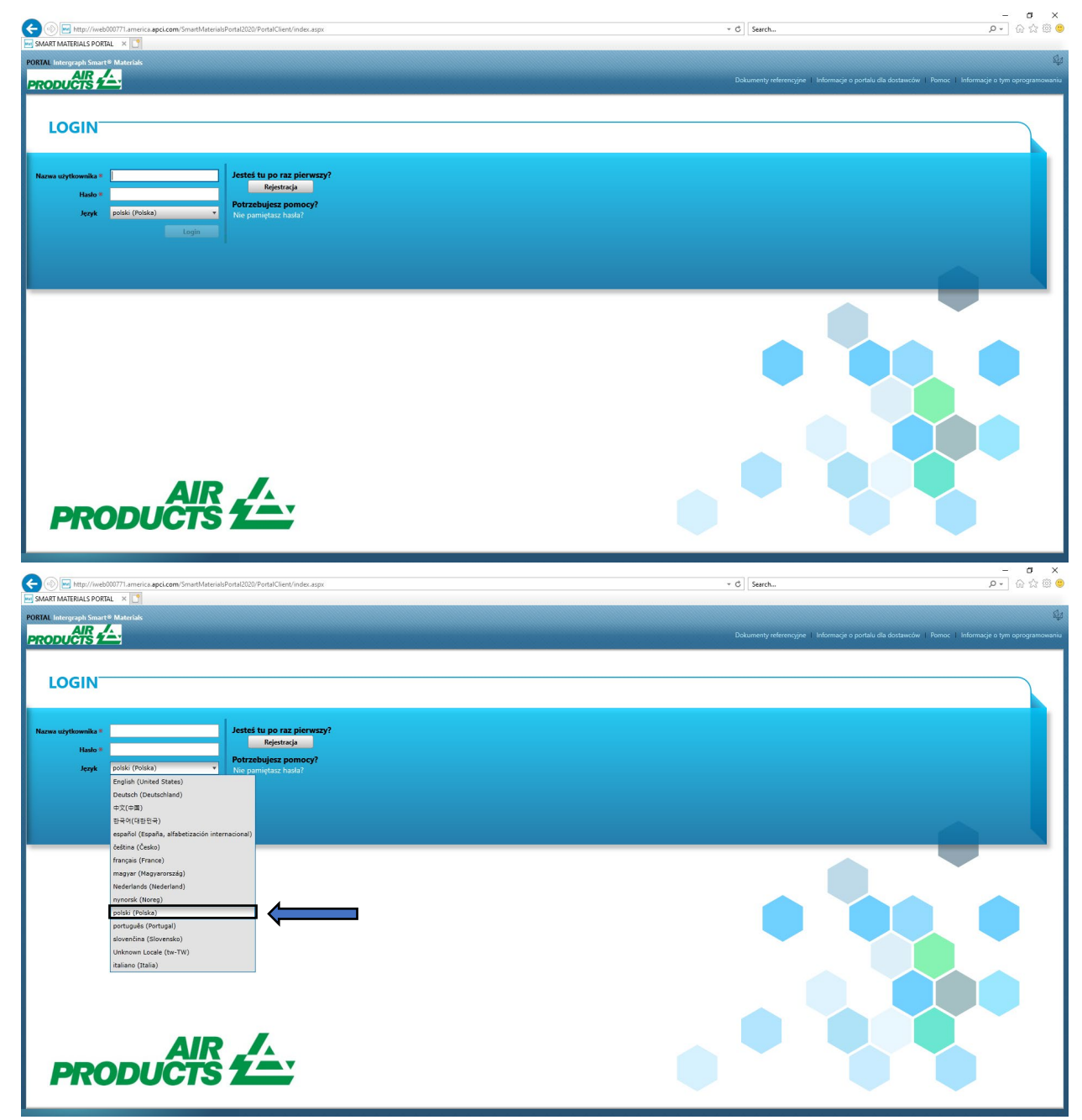

4. Jeśli dostawca ma nazwę użytkownika i hasło, może użyć tych danych logowania do zalogowania się. W przeciwnym razie należy kliknąć przycisk "Zarejestruj", jak pokazano poniżej, jeśli dostawca odwiedza portal po raz pierwszy.

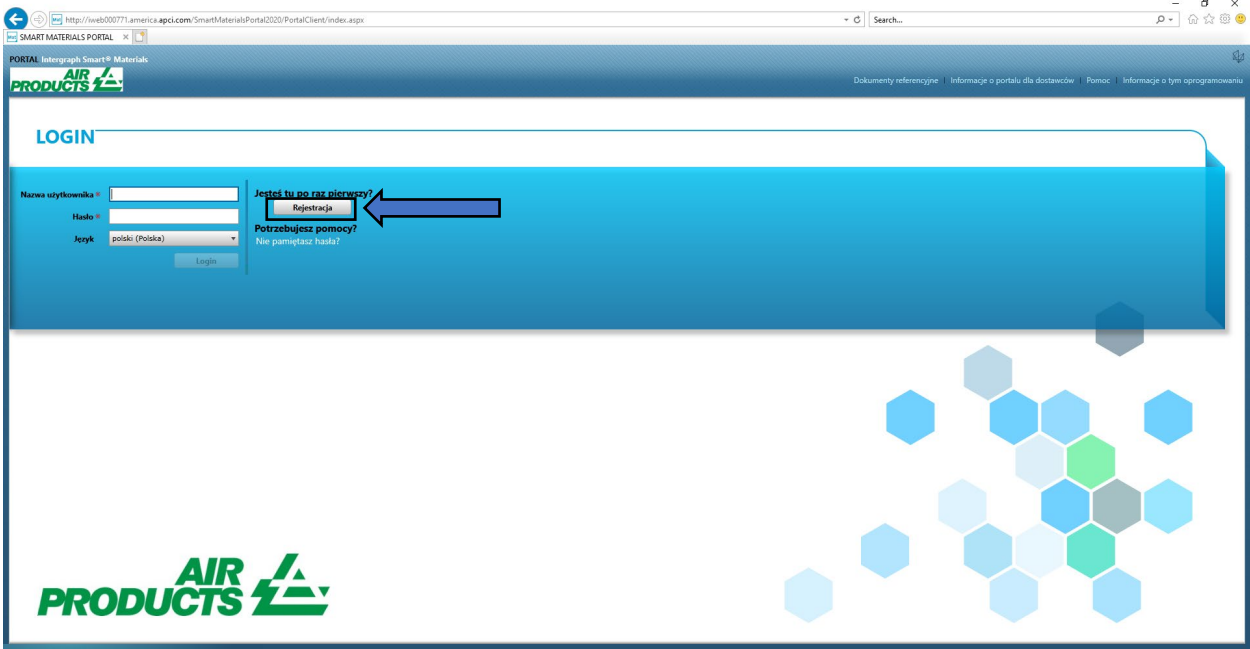

5. Zostanie wyświetlony nowy kod captcha, jak pokazano poniżej. Wpisz kod captcha i kliknij przycisk "ok".

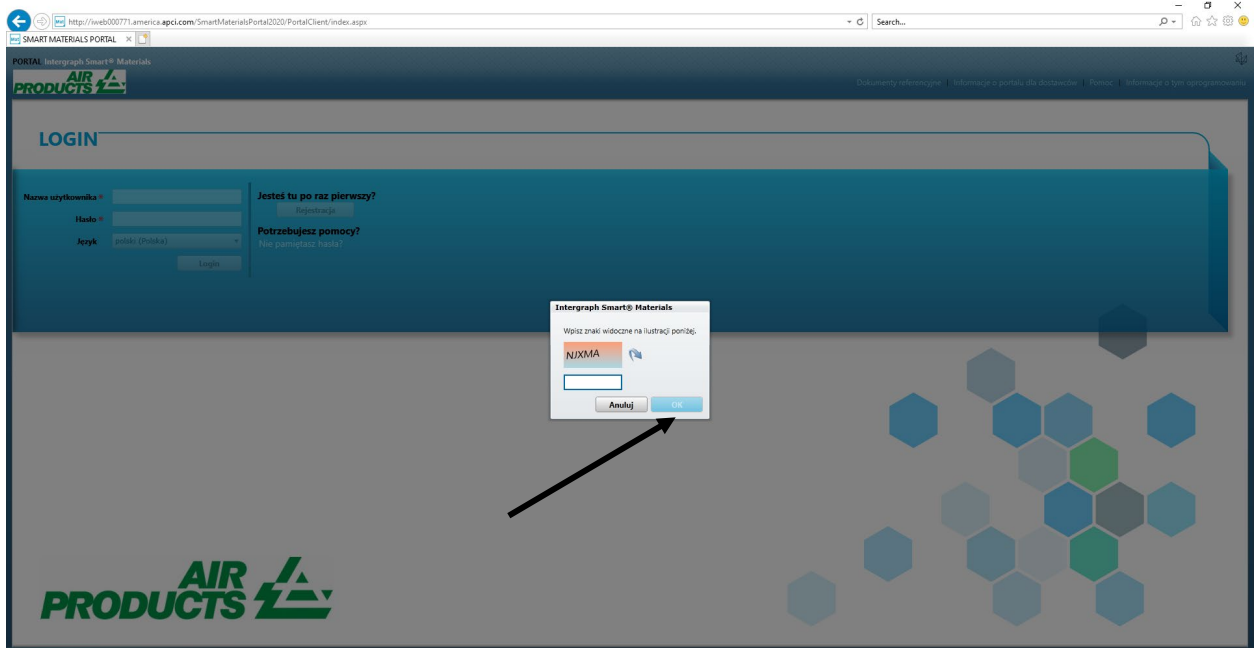

6. Po wprowadzeniu kodu i kliknięciu przycisku "OK" zostanie wyświetlony nowy ekran z prośbą o wypełnienie pól nazwy firmy, typu firmy, identyfikatora FED (jeśli jest wymagany), typu adresu, wiersza adresu, kraju, miasta, województwa i kodu pocztowego, jak pokazano poniżej.

 $\qquad \qquad \bullet \qquad \times$ 

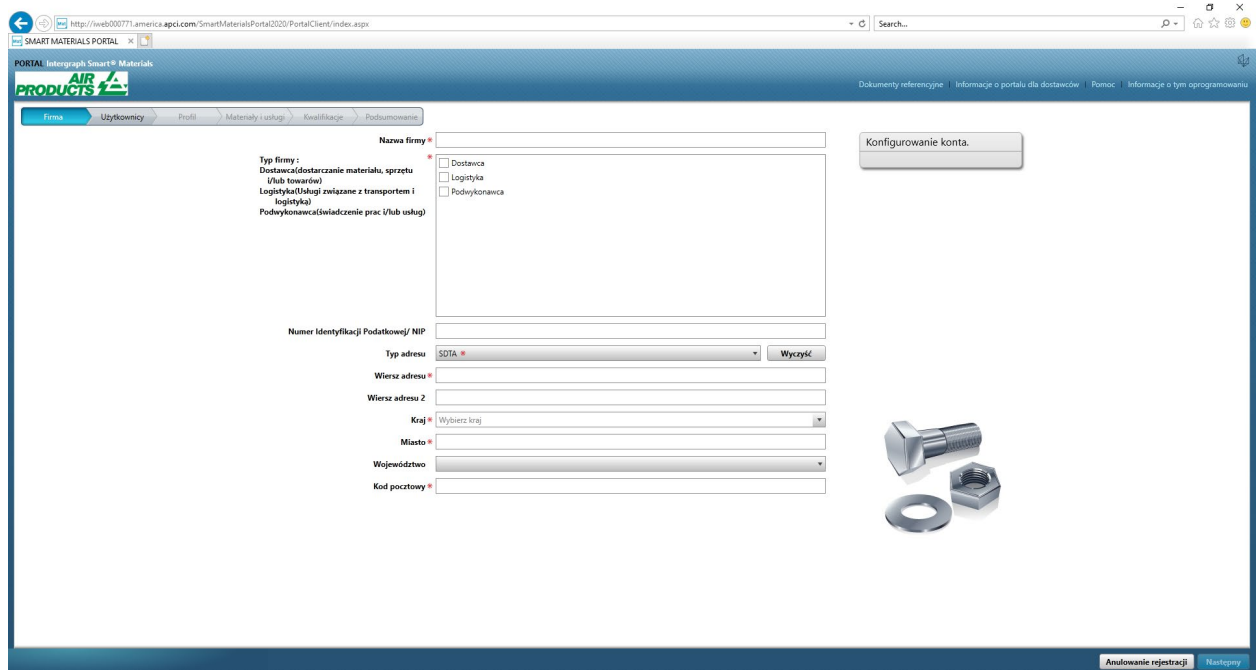

- 7. Pola oznaczone czerwoną gwiazdką są polami obowiązkowymi i dostawca musi je wypełnić.
- 8. Po wprowadzeniu danych firmy kliknij przycisk "Dalej" w prawym dolnym rogu, jak pokazano poniżej, aby przejść do **karty użytkownika**

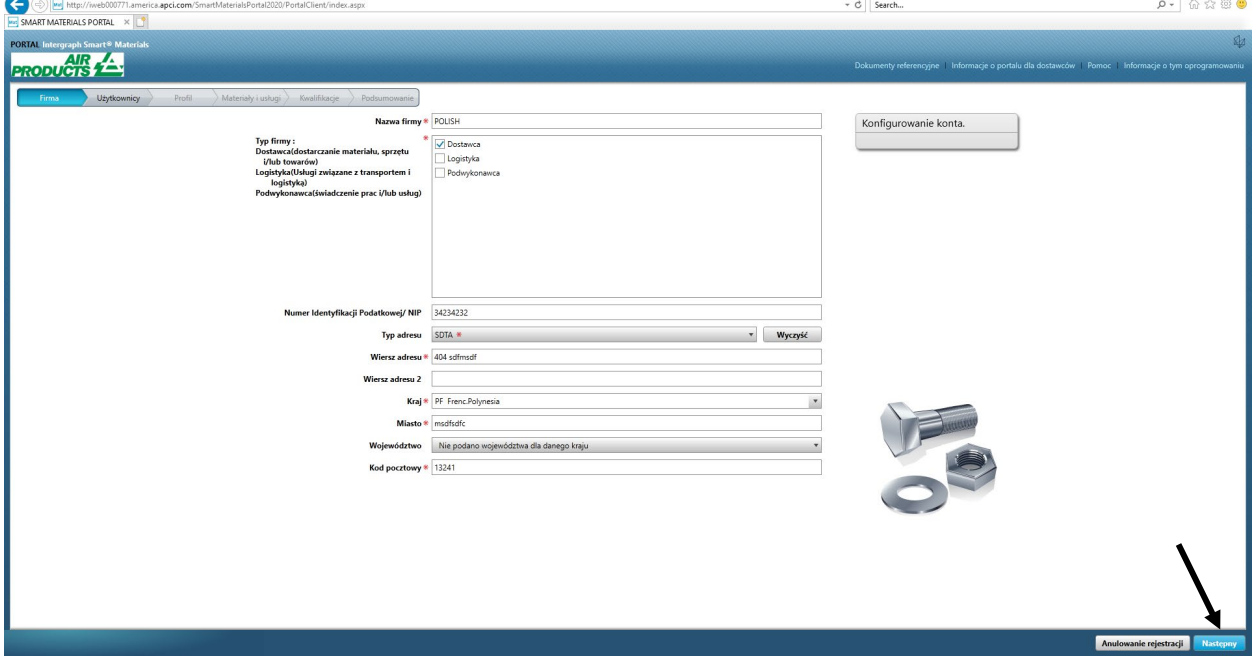

9. Na karcie Użytkownicy uzupełnij wszystkie pola obowiązkowe, jak pokazano poniżej, a następnie kliknij przycisk "Dalej", aby przejść do karty "Profil":

 $\frac{1}{2}$ 

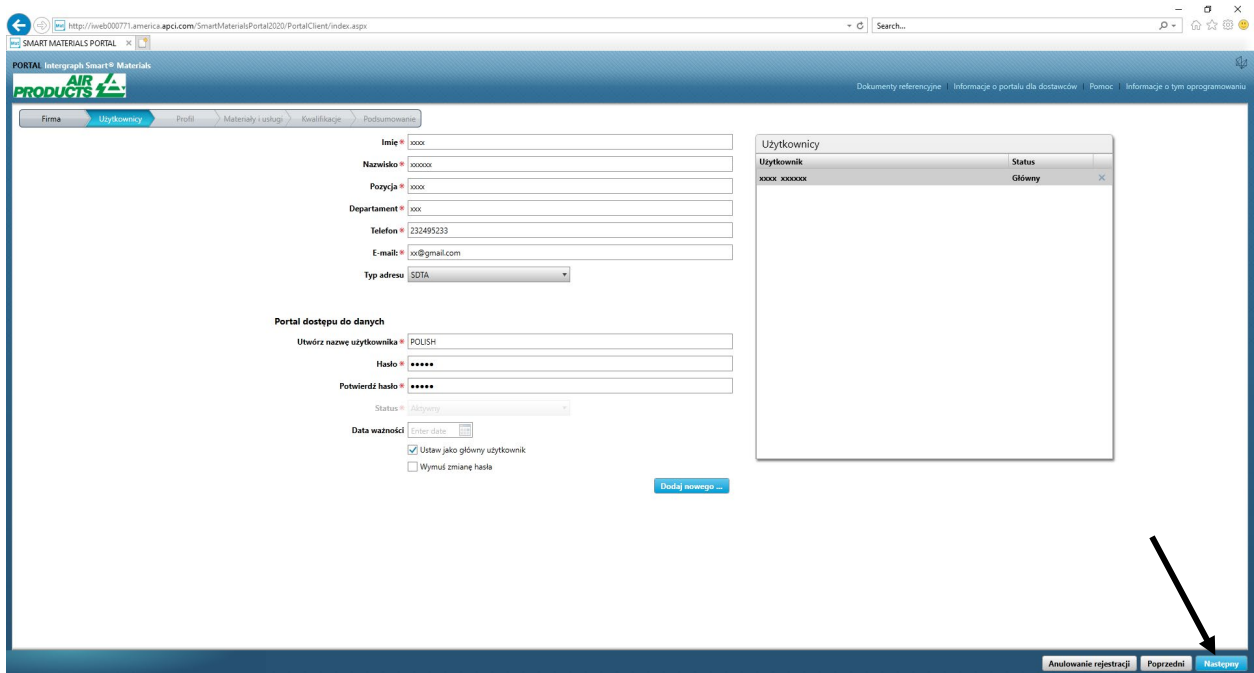

Po podaniu tych informacji użytkownik początkowy zostanie automatycznie użytkownikiem głównym. Dostawcy mogą dodawać dodatkowych użytkowników na karcie "**Użytkownicy**"

10. Pojawi się powiadomienie informujące o utworzeniu konta, jak pokazano poniżej. Kliknij przycisk "OK".

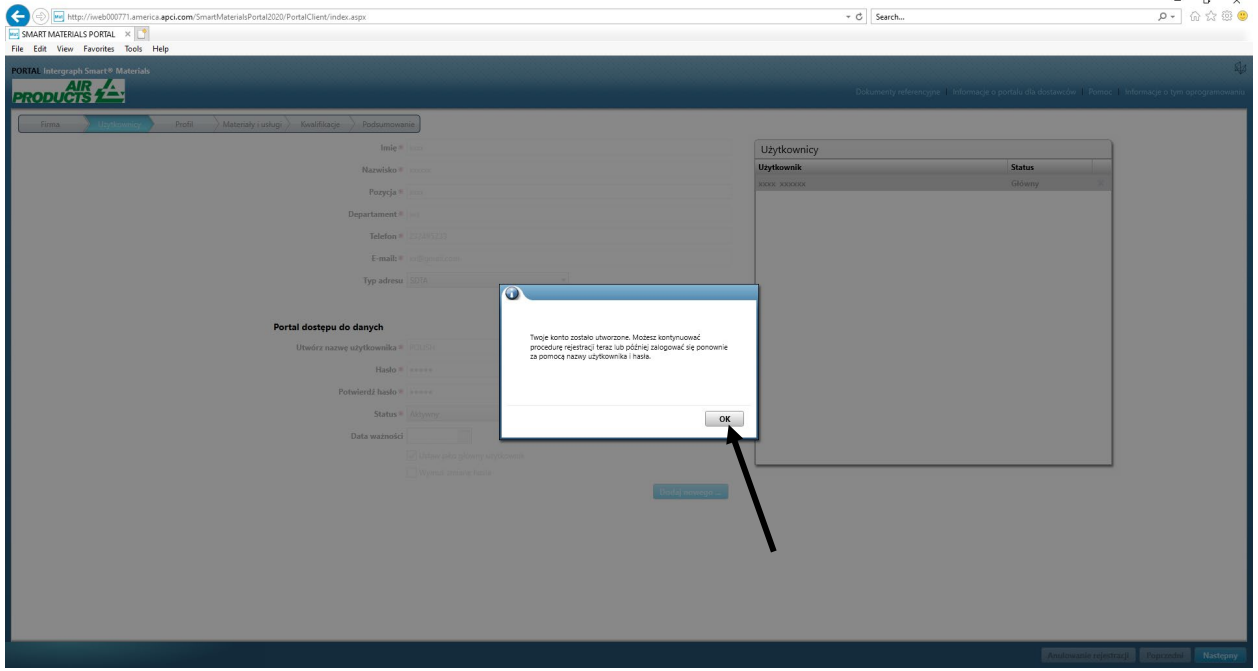

11. Na następnym ekranie zostanie wyświetlona karta "Profil". Dostawca powinien kliknąć przycisk "Rozpocznij", aby odpowiedzieć na pytania w kwestionariuszu.

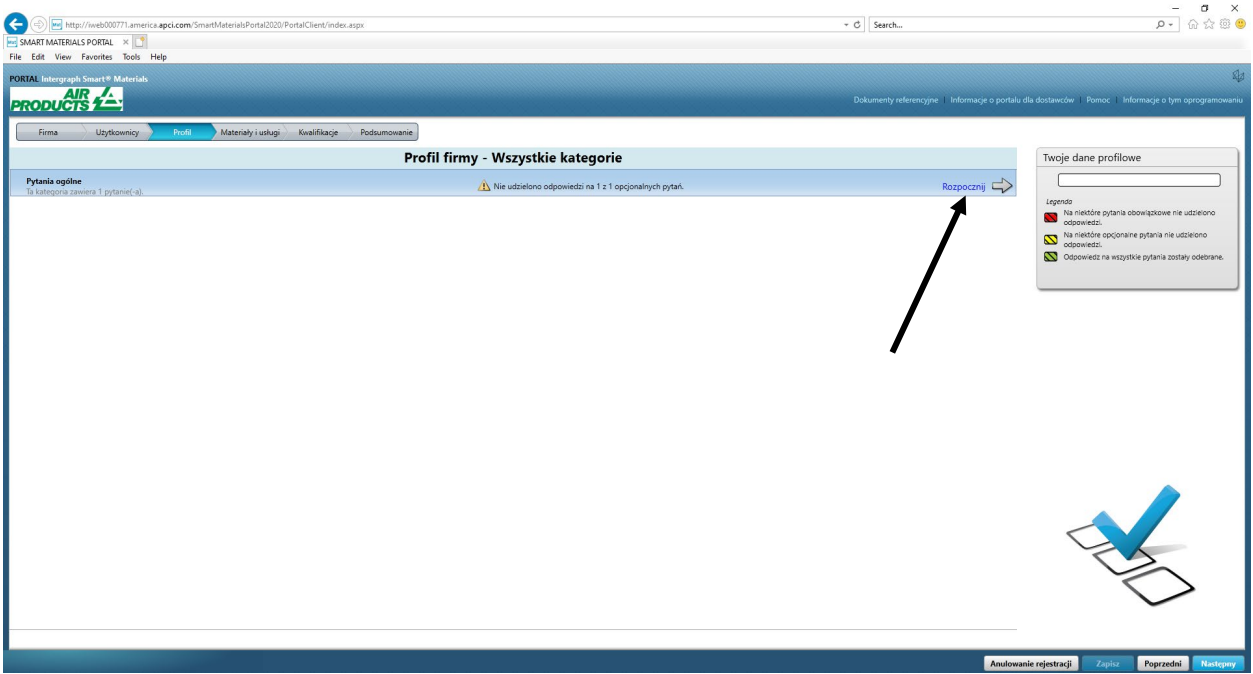

12. Wprowadź adres e-mail nabywcy AP w polu "Dane kontaktowe dla firmy Air Products" i zapisz

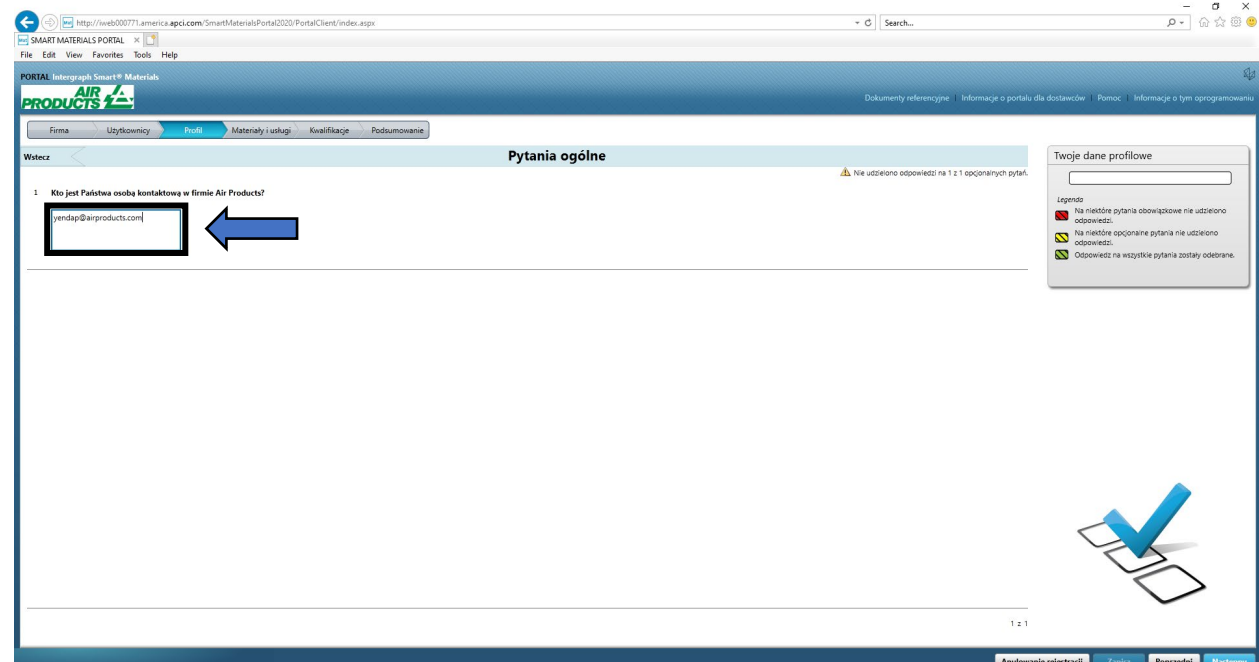

13. Kliknij przycisk Dalej

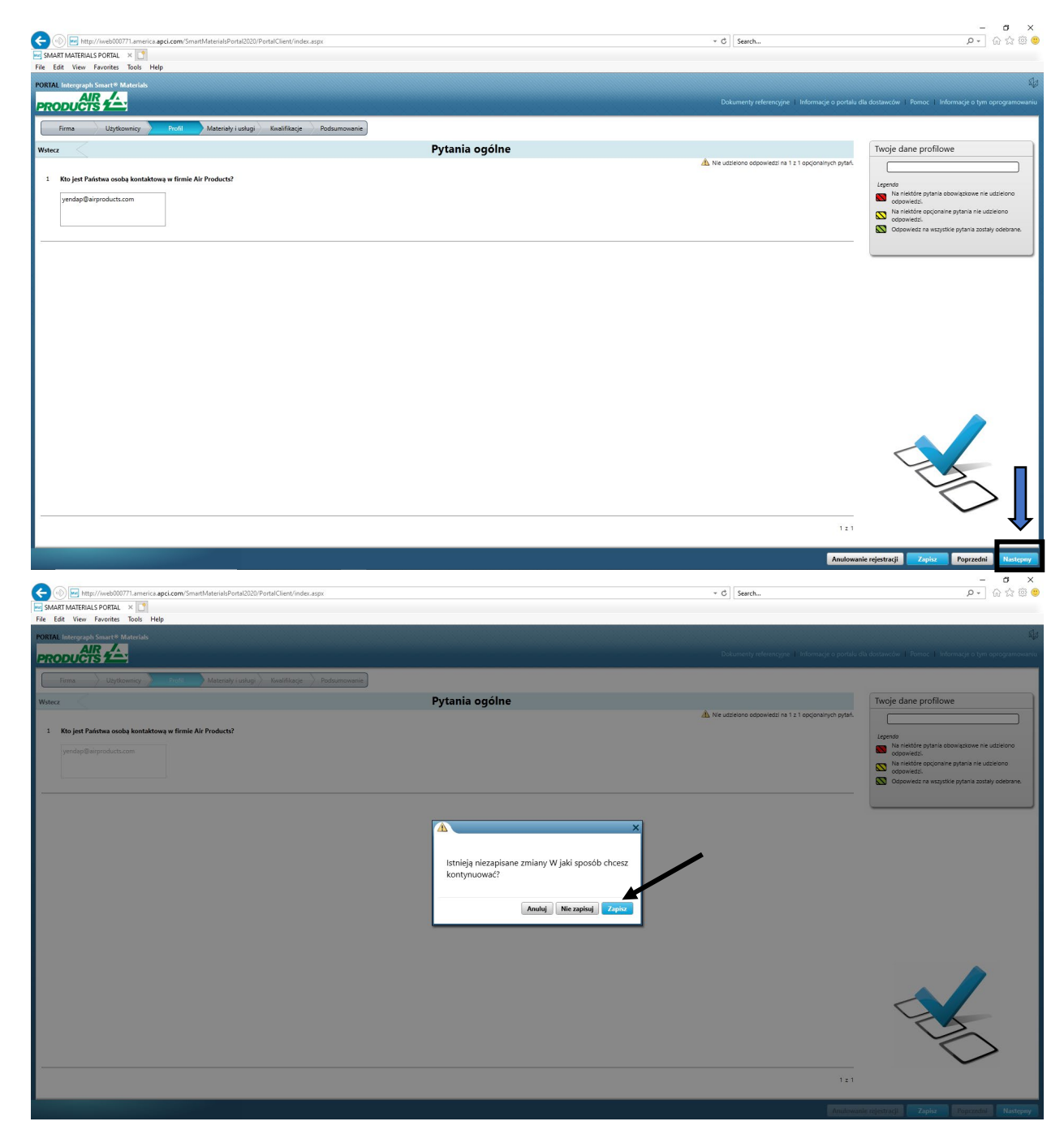

14. Zostanie otwarta sekcja "Materiały i usługi"

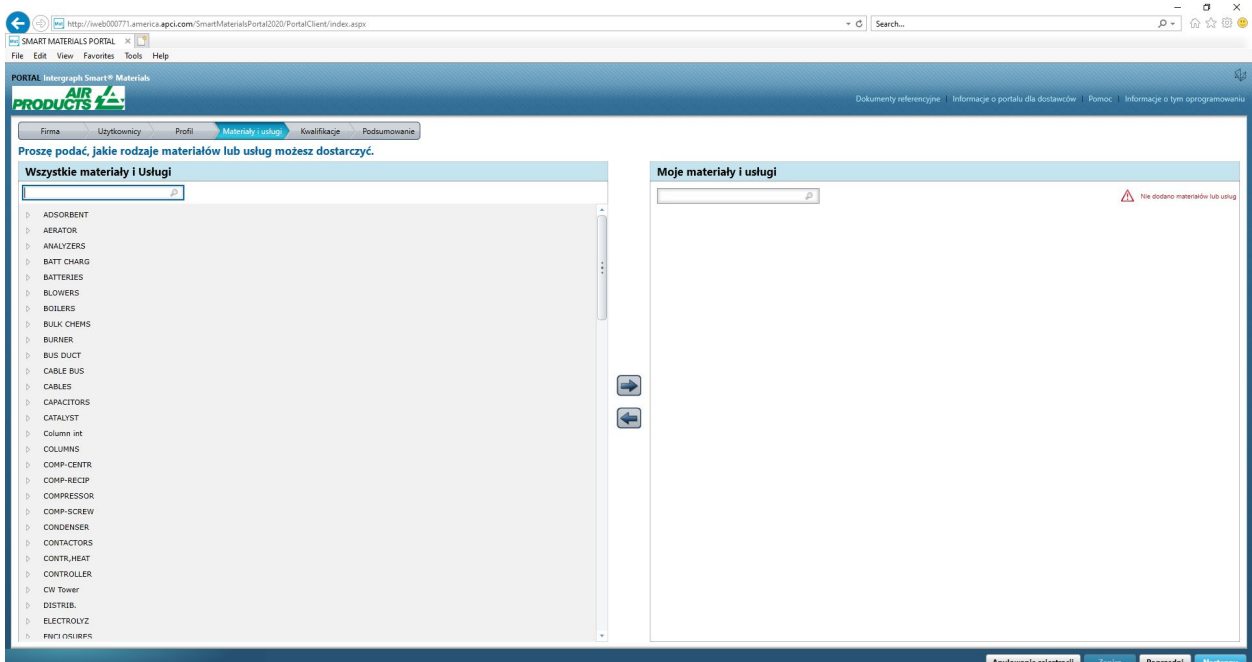

15. knij pozycję Kategoria materiału, aby otworzyć podmenu

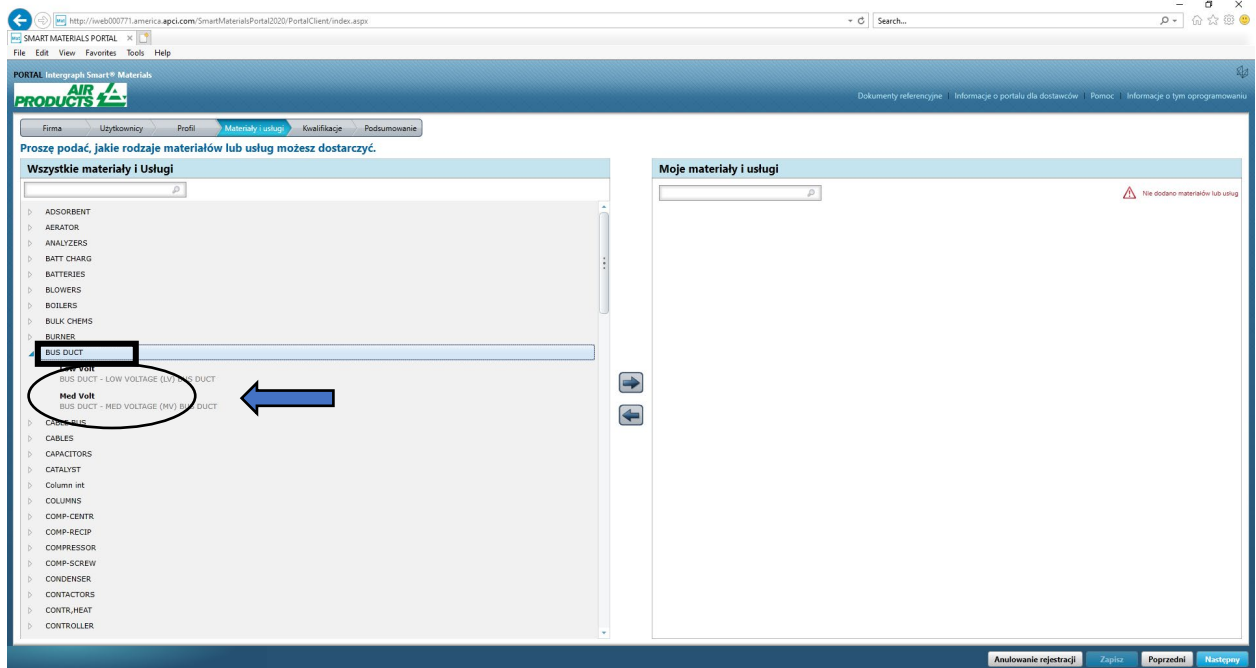

16. Wybierz żądany "Materiał"

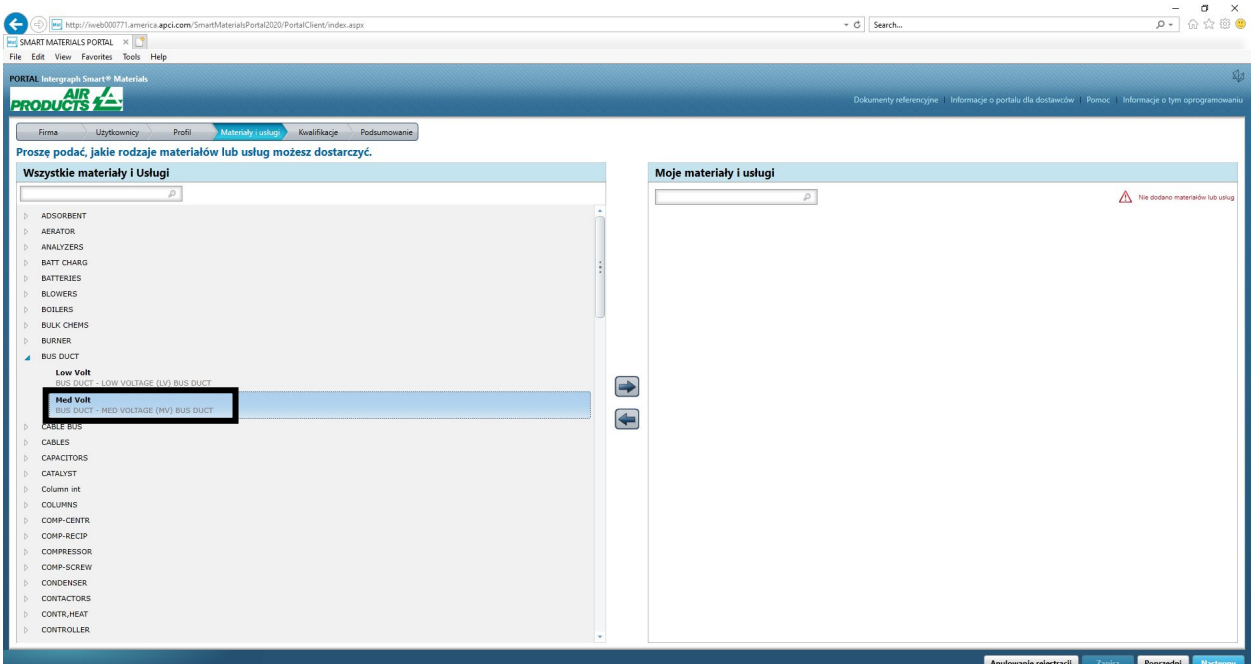

17. Kliknij strzałkę w prawo " $\rightarrow$ ", aby dodać wybrany materiał do kategorii "Moje materiały i usługi

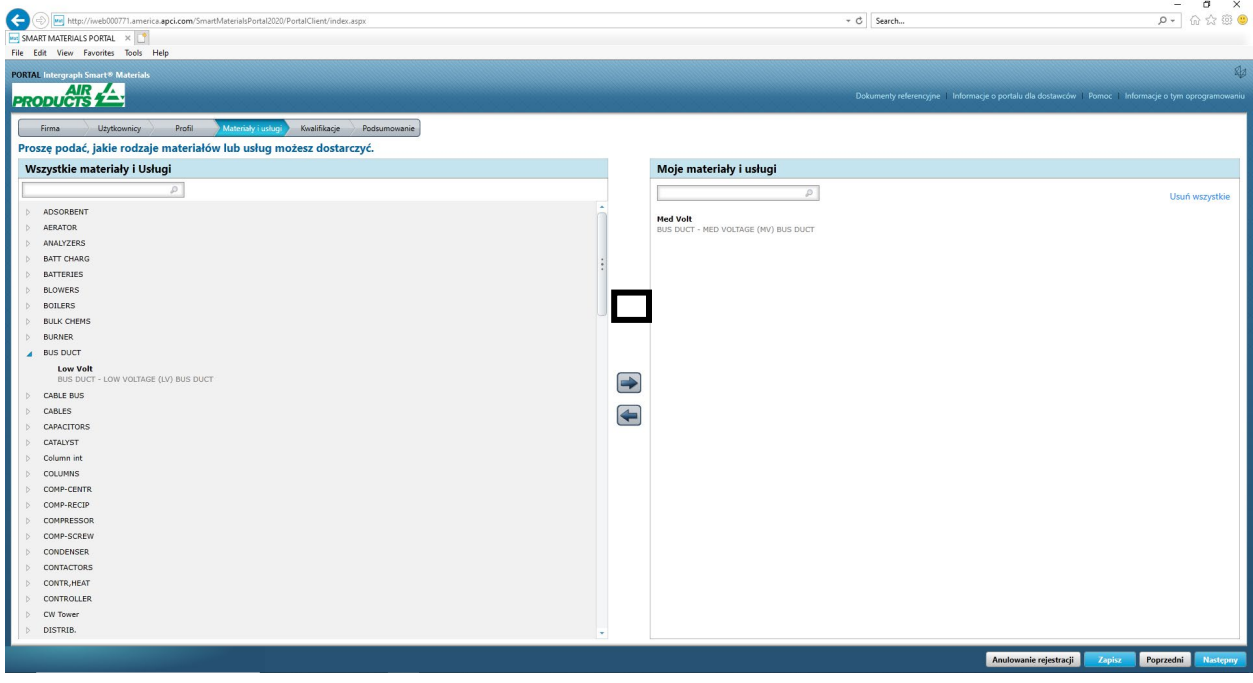

18. Kliknij przycisk "Zapisz"

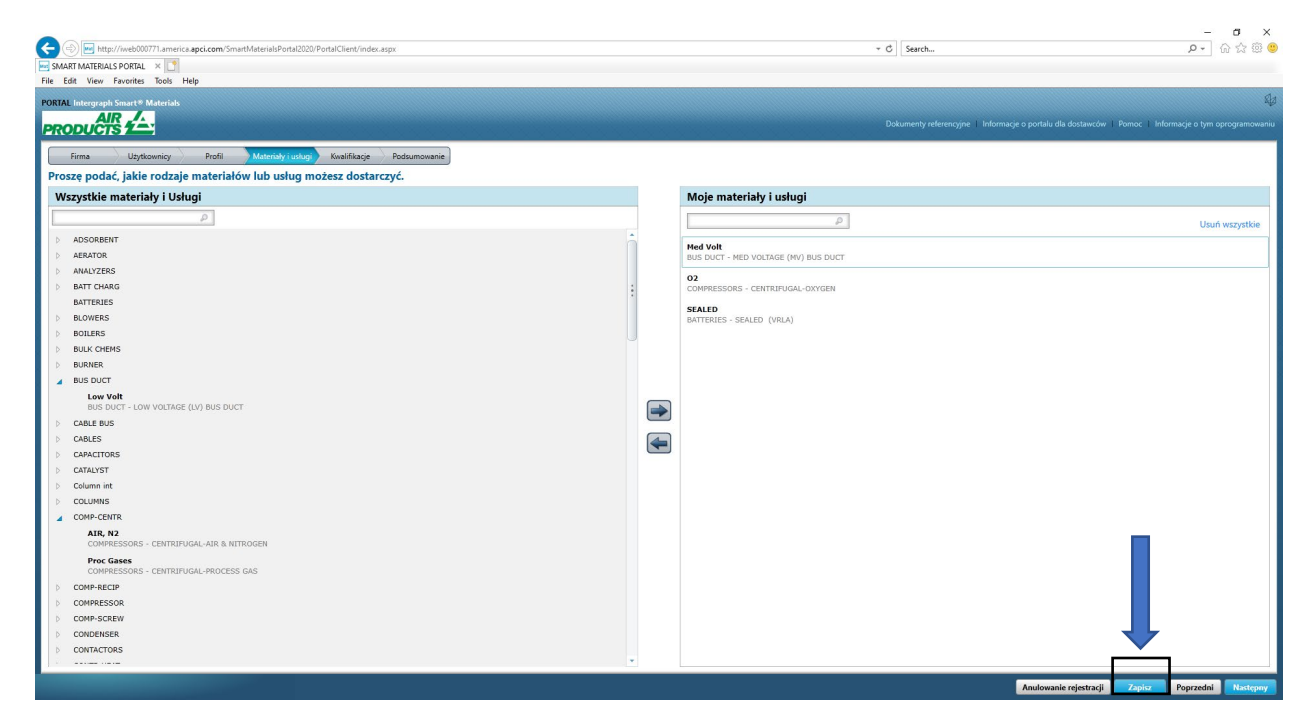

19. Kliknij przycisk Dalej

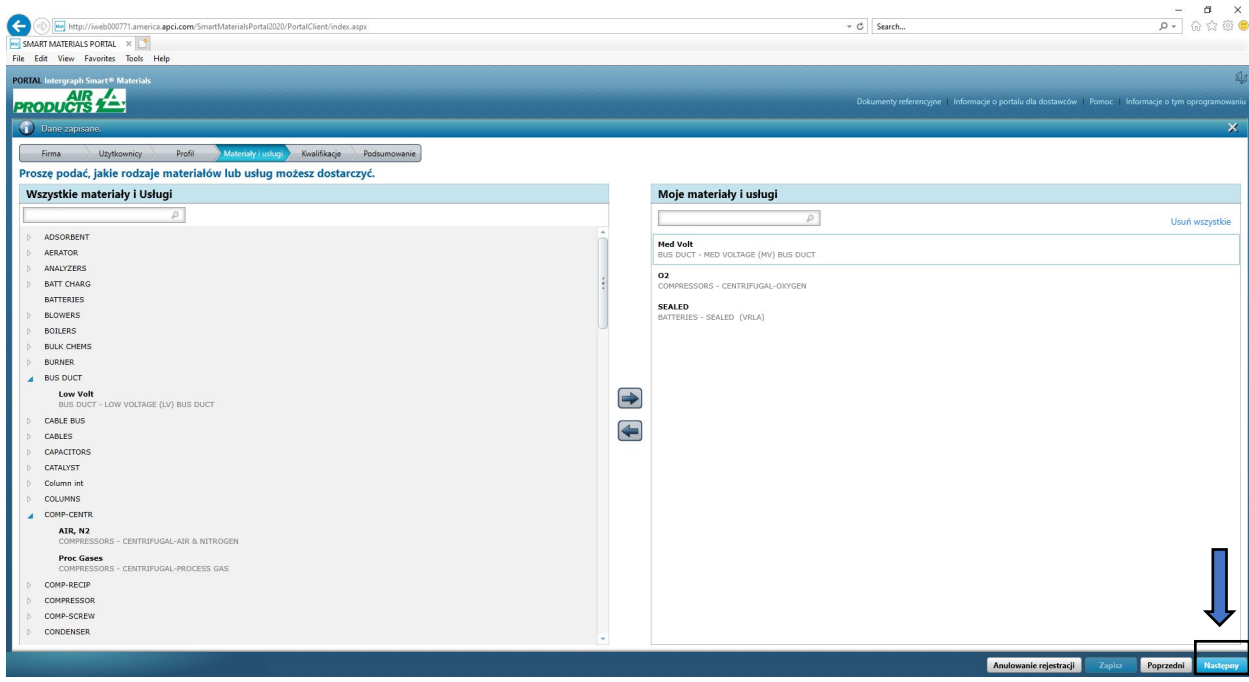

20. Kliknij kartę "Podsumowanie"

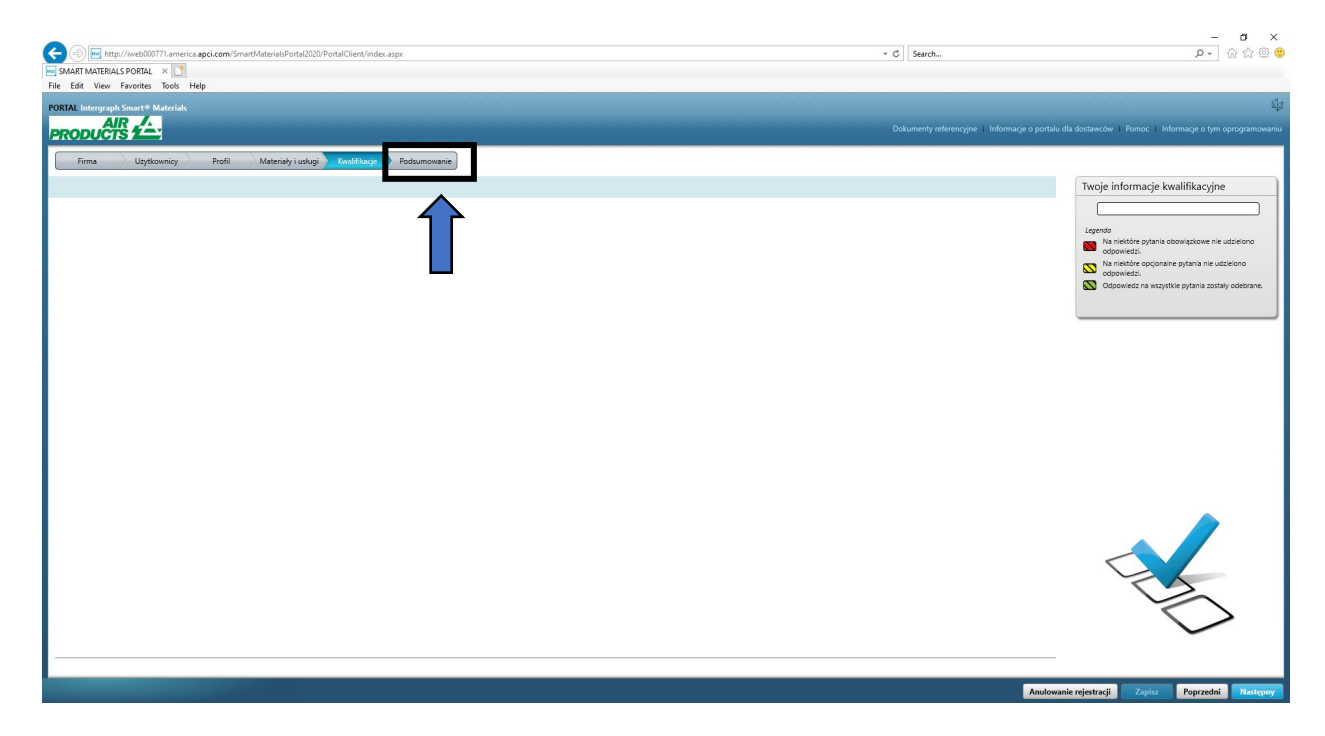

21. Kliknij przycisk "Wyślij". Na tym kończy się dodawanie profilu dostawcy.

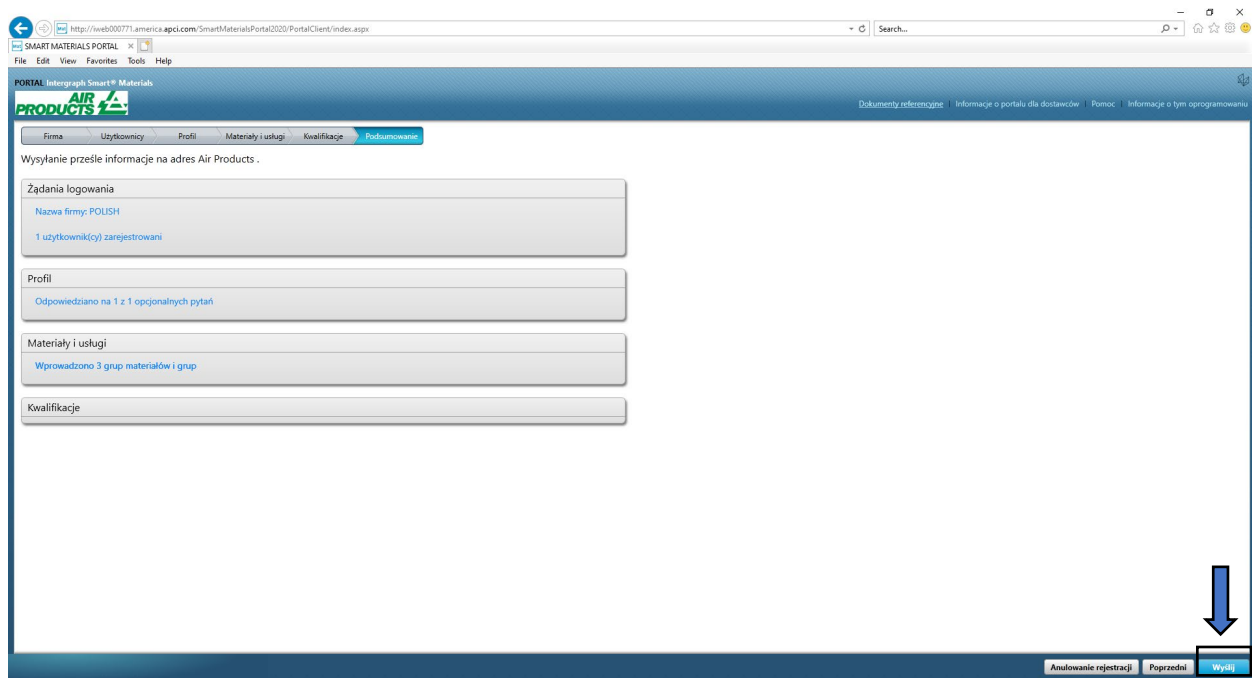

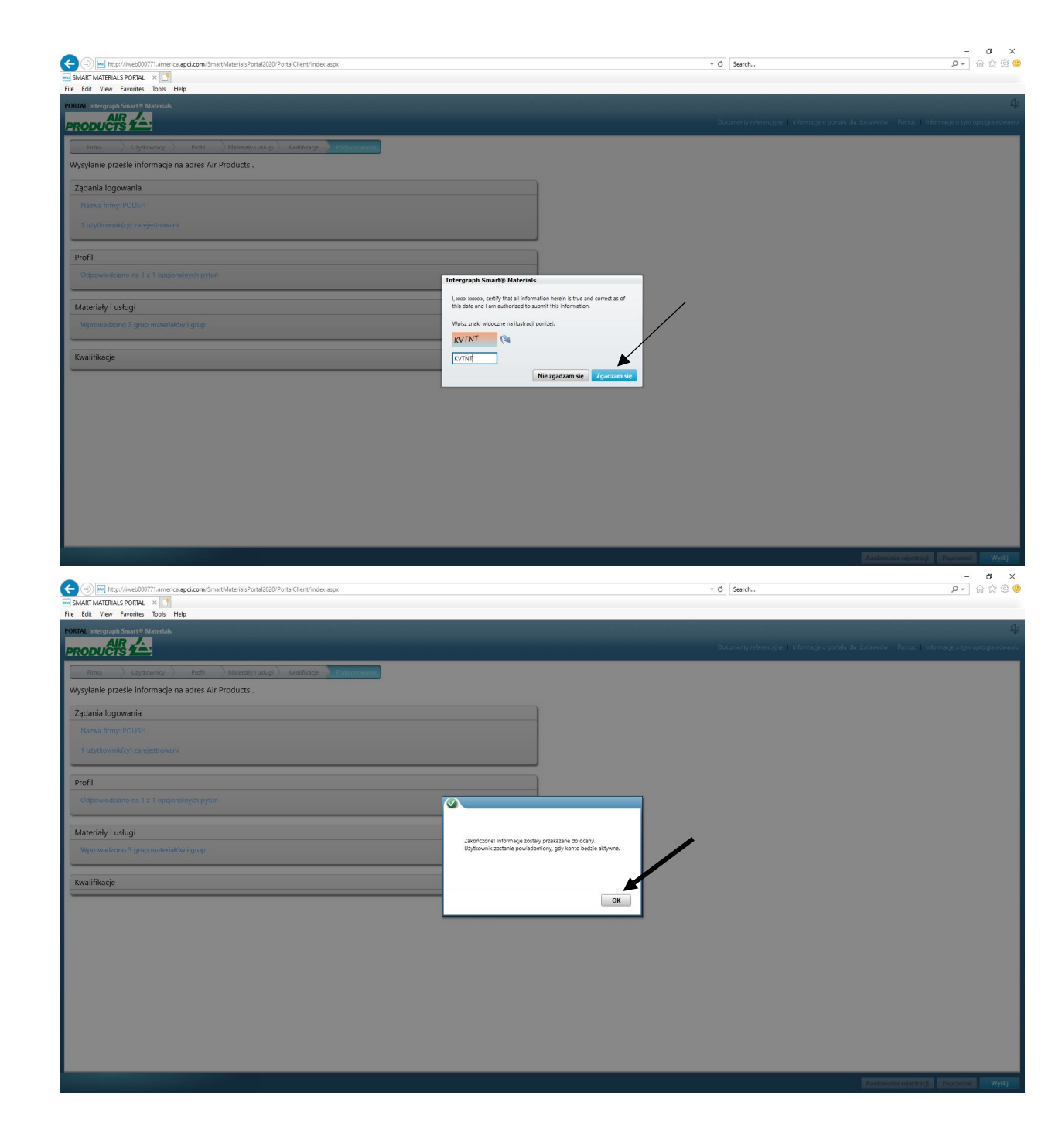

### C. Logowanie do portalu dostawcy

1. Przejdź do strony głównej portalu dla dostawców: <https://engineeringsupplierportal.airproducts.com/> **Uwaga: należy korzystać wyłącznie z przeglądarki Internet Explorer.**

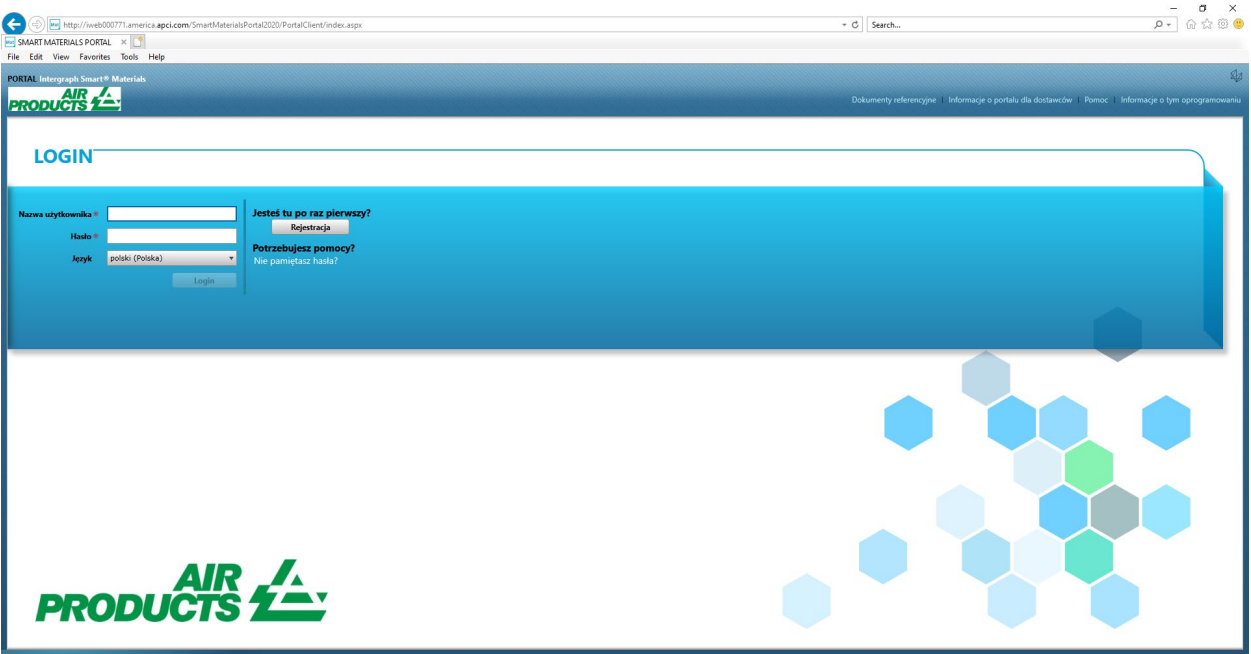

2. Wprowadź dane logowania, aby zalogować się do portalu dla dostawców

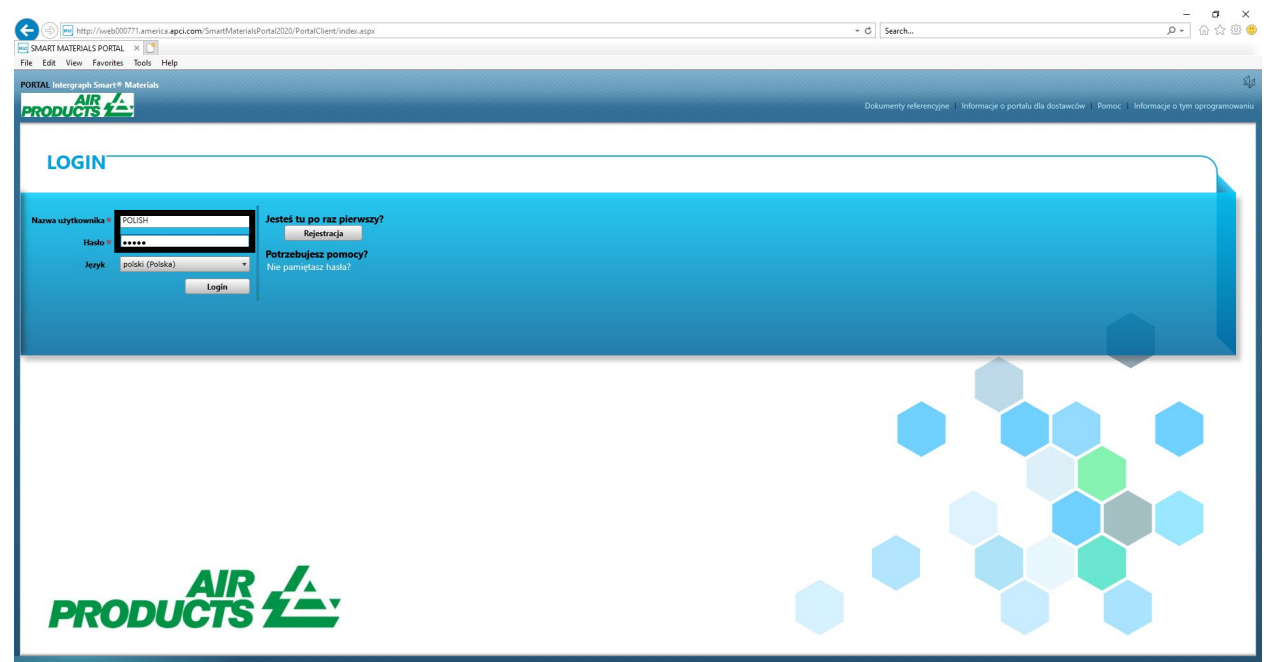

3. Wybierz język

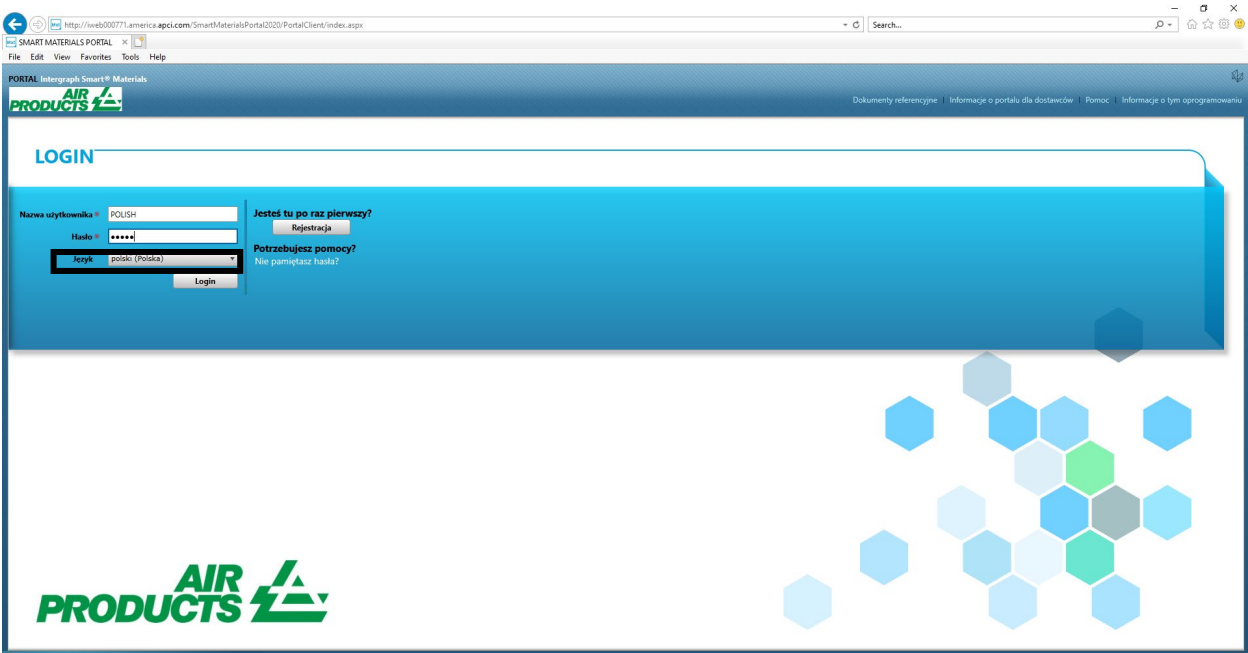

4. Kliknij przycisk "Zaloguj", aby przejść do portalu.

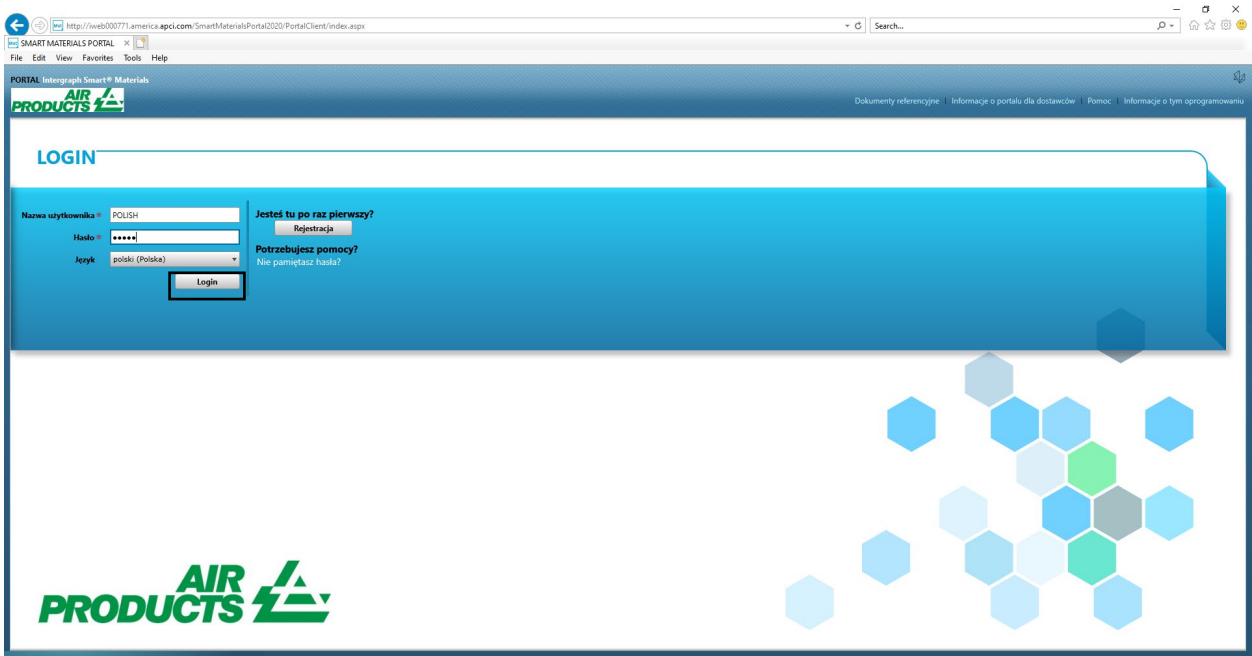

5. To jest strona główna portalu

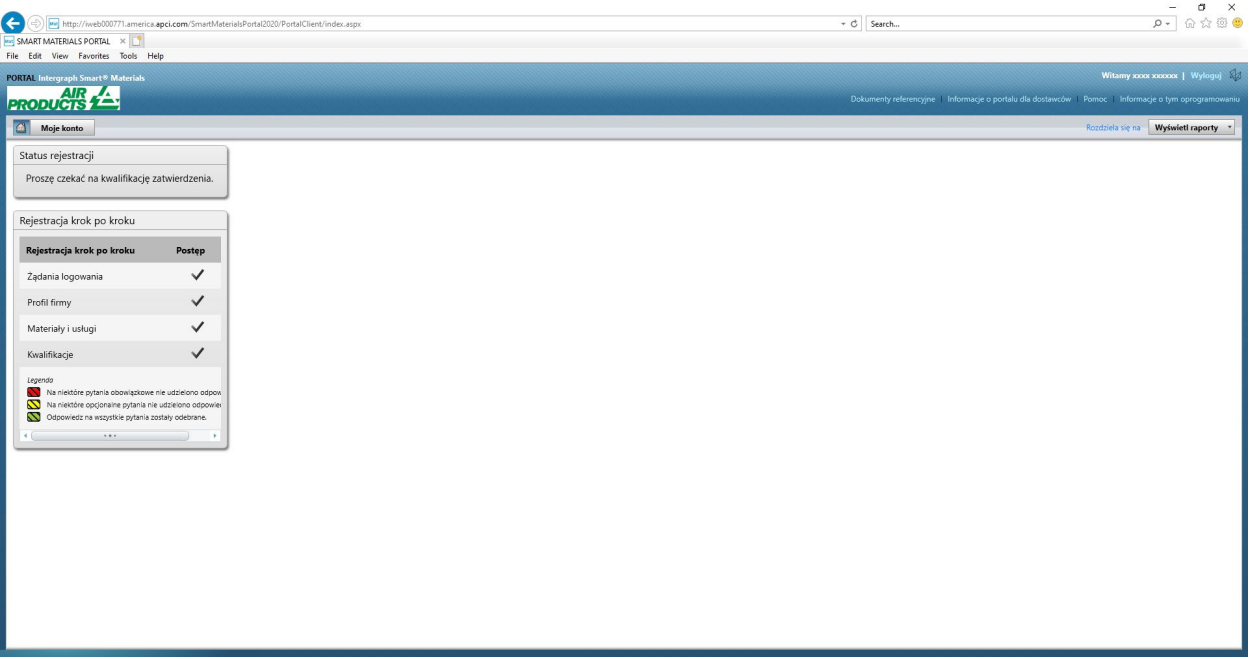

## D. Zmiany w profilu

1. Zaloguj się do portalu zgodnie z powyższymi instrukcjami i kliknij "MOJE KONTO"

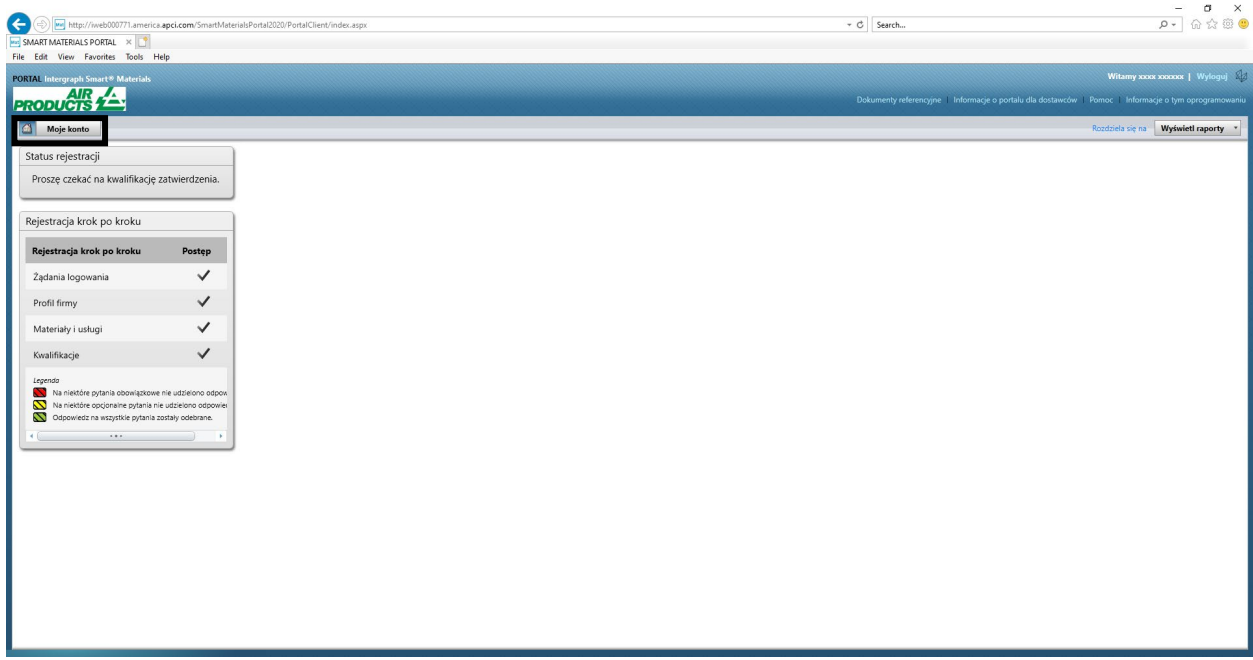

2. Przejdź do sekcji profilu

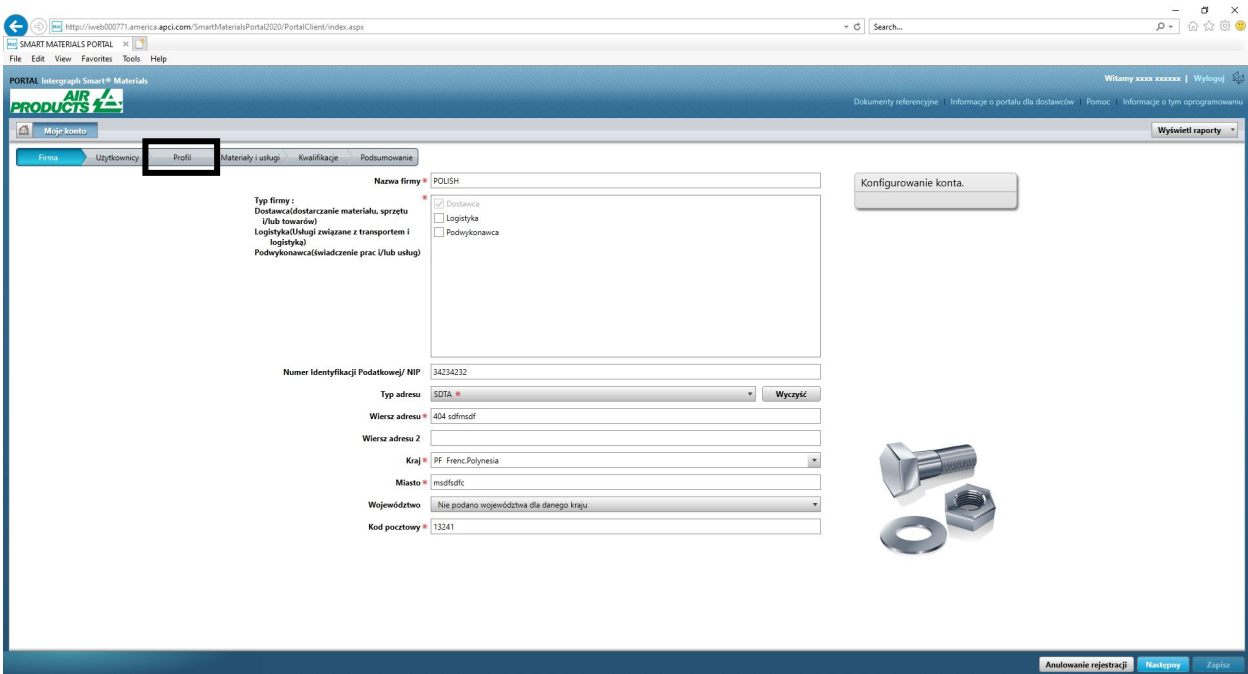

### 3. Wybierz menu rozwijane Wersja

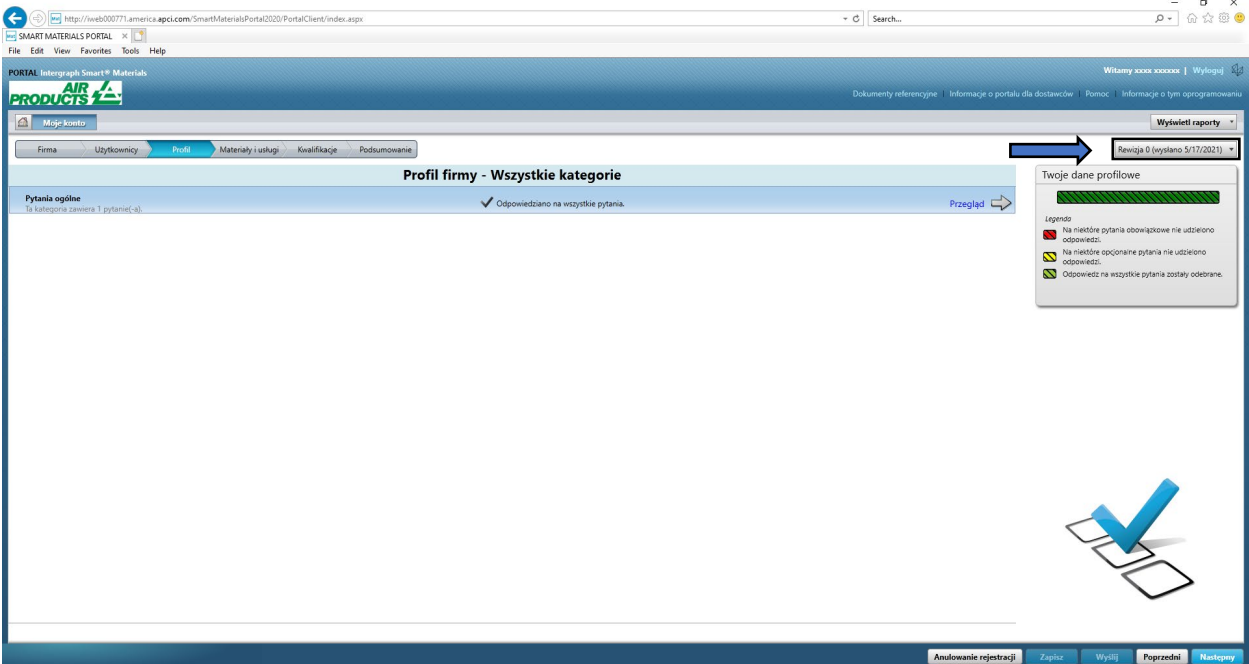

4. Kliknij przycisk "Utwórz nową wersję".

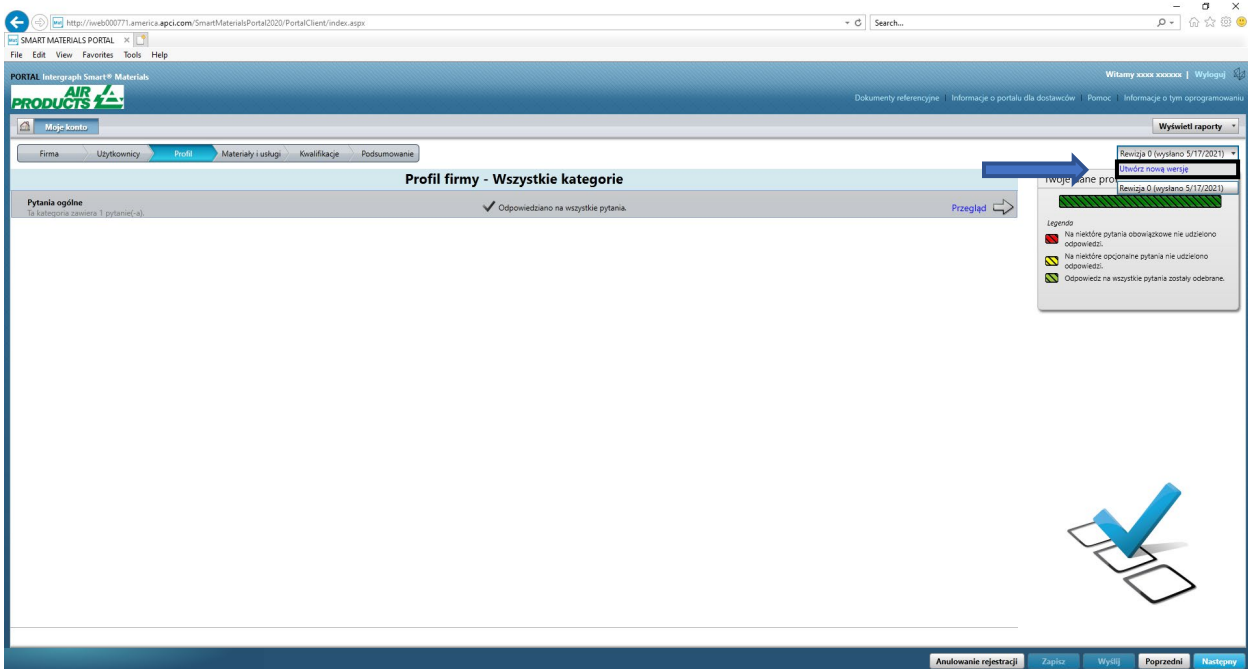

5. Zostanie wyświetlone wyskakujące okno. Kliknij przycisk "Zamknij"

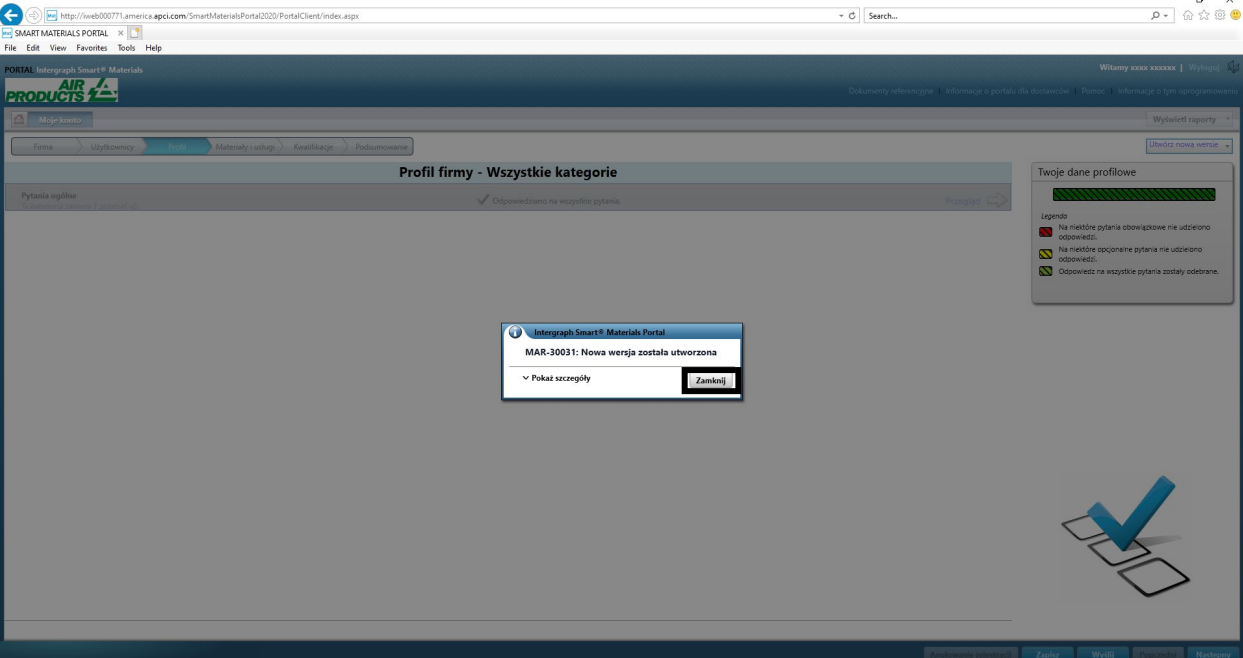

6. Otwórz kartę "Firma" i wprowadź niezbędne zmiany w informacjach profilu.

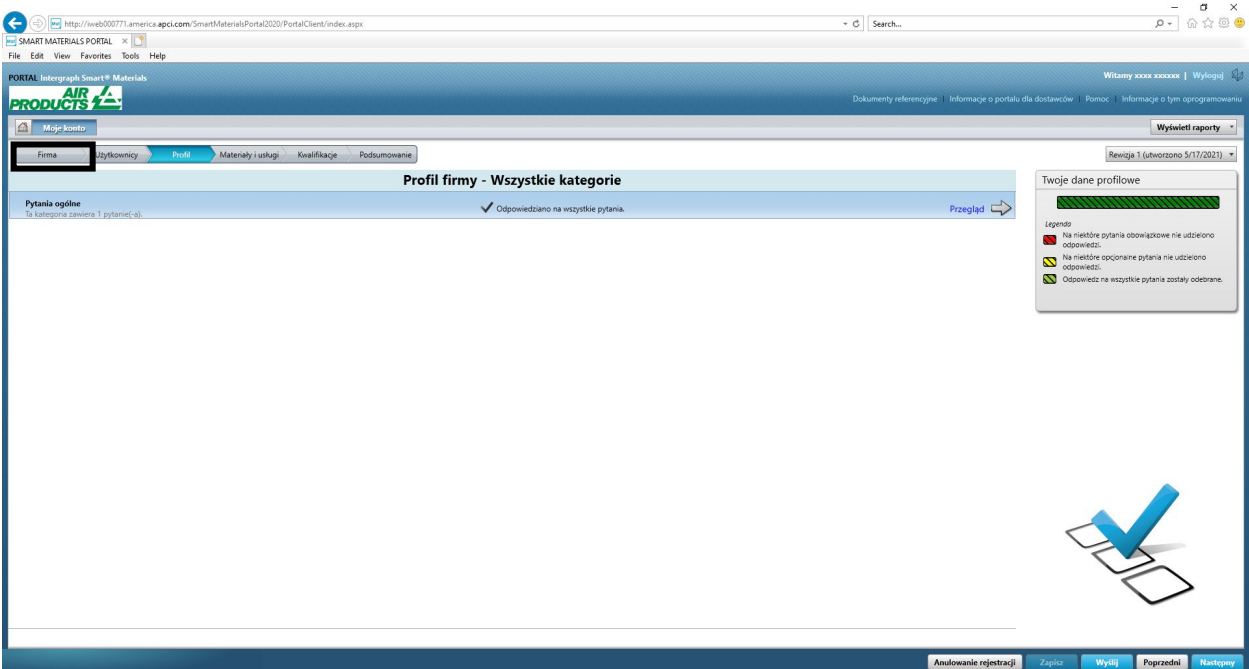

7. W razie potrzeby zaktualizuj informacje o firmie. Wszystkie pola oznaczone gwiazdką (\*) muszą być obowiązkowo zaktualizowane.

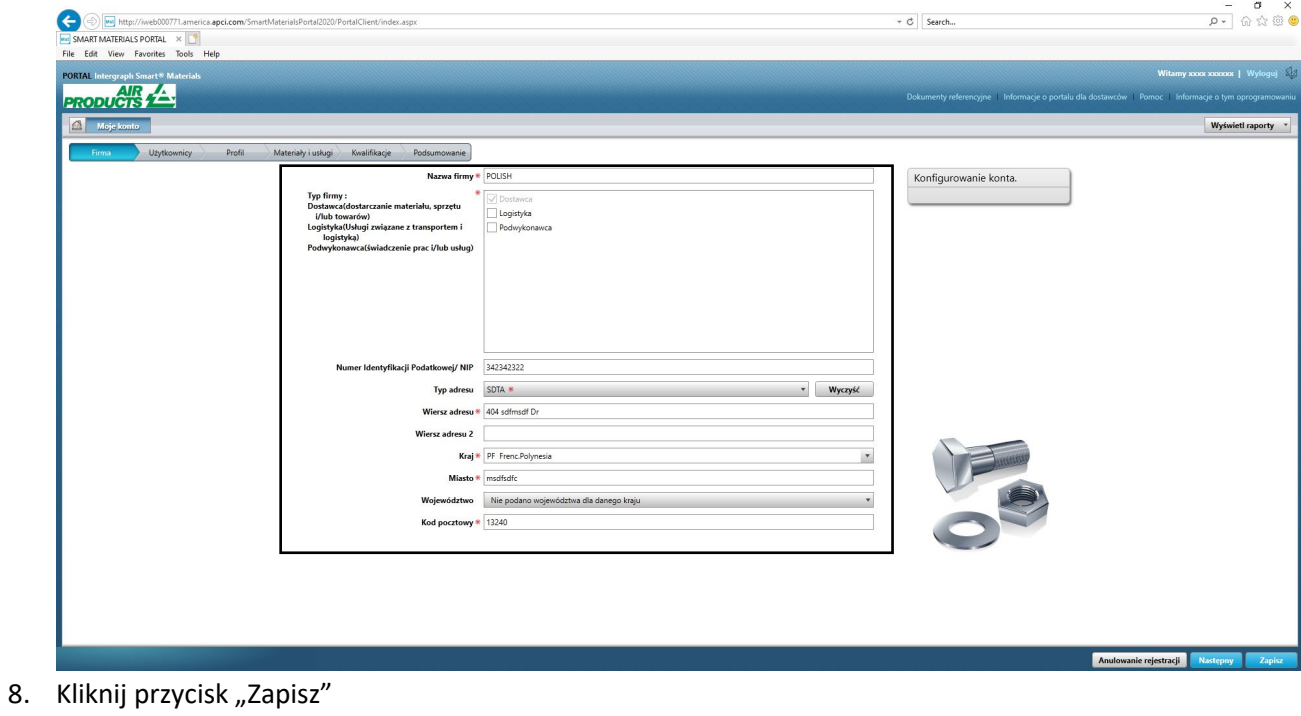

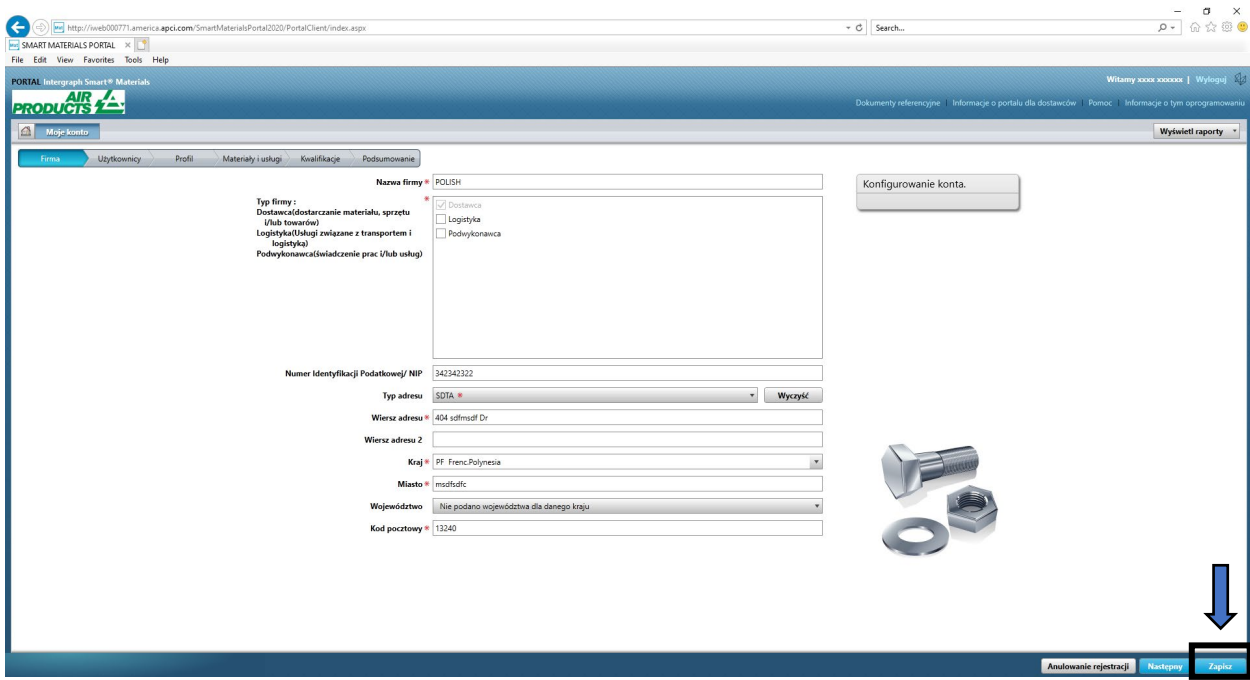

9. Kliknij przycisk "Dalej"

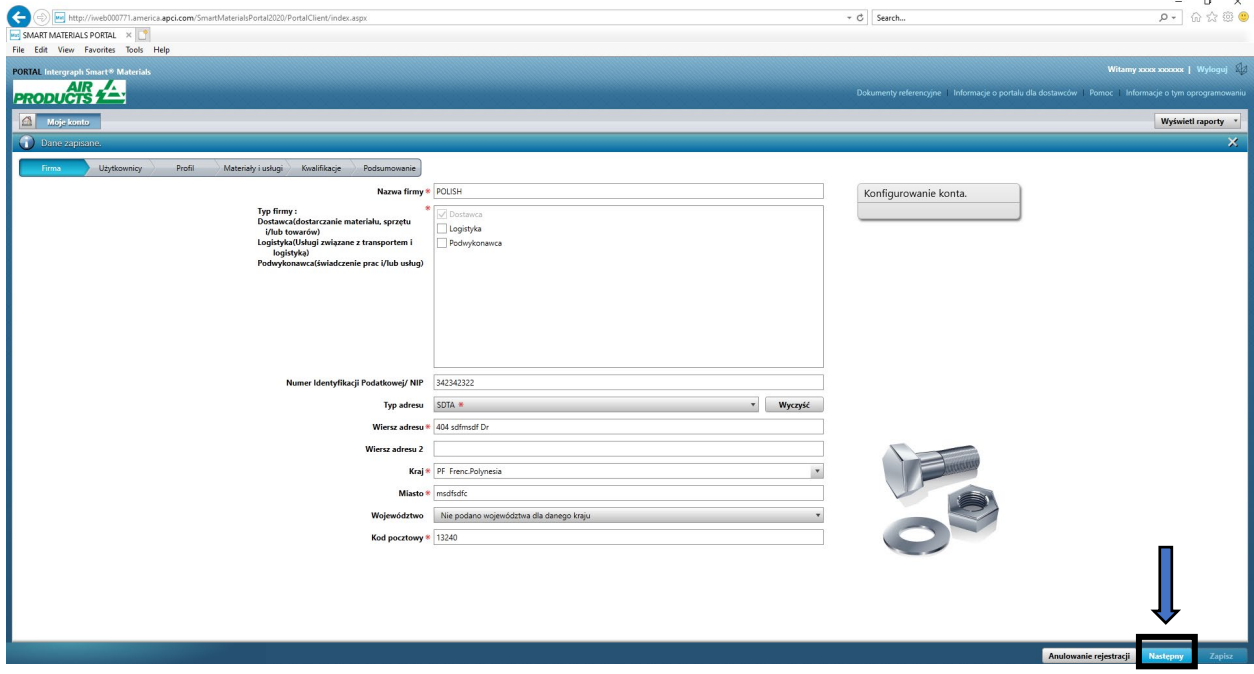

10. Przejdź do sekcji "Profil"

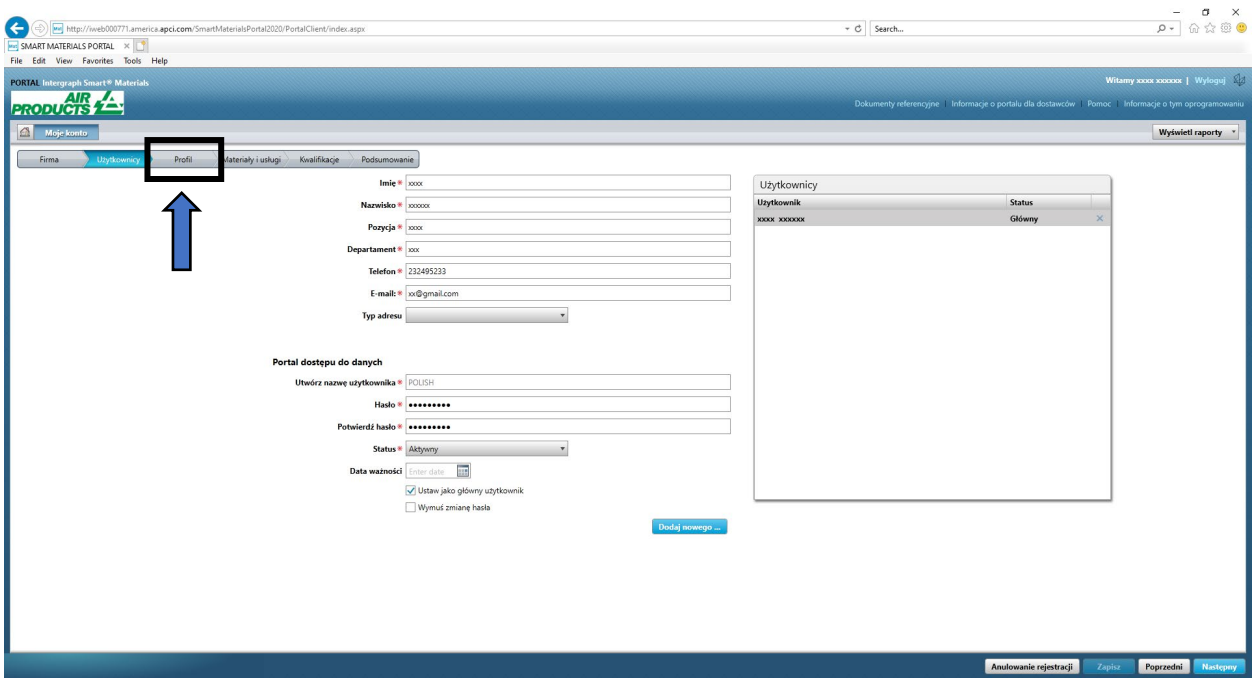

11. Kliknij przycisk "Wyślij"

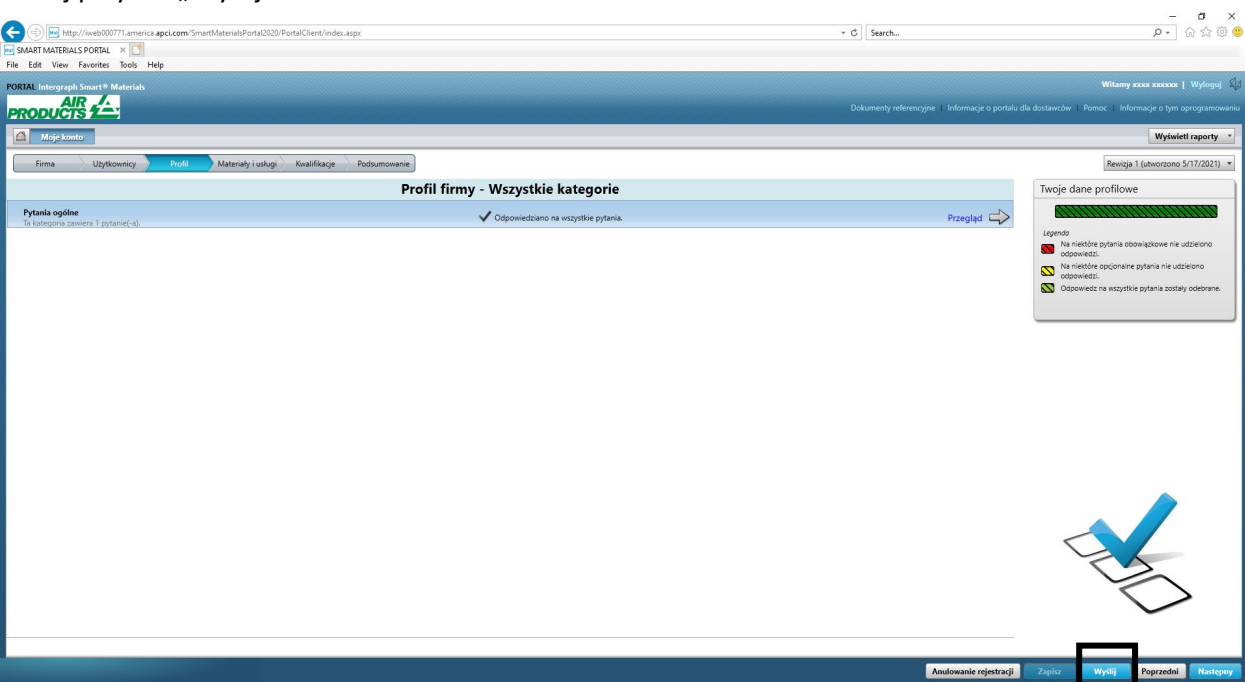

12. Wprowadź kod captcha i kliknij przycisk "Zgadzam się"

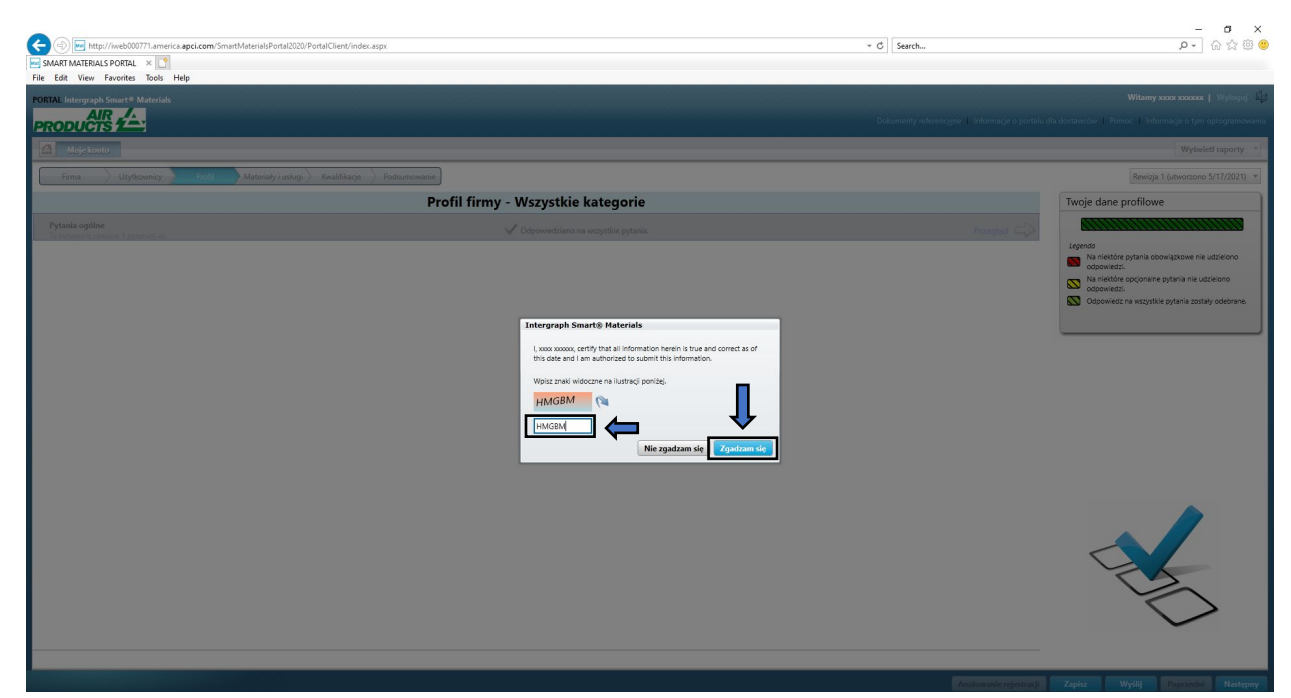

13. Kliknij przycisk "Zamknij" na ekranie podręcznym.

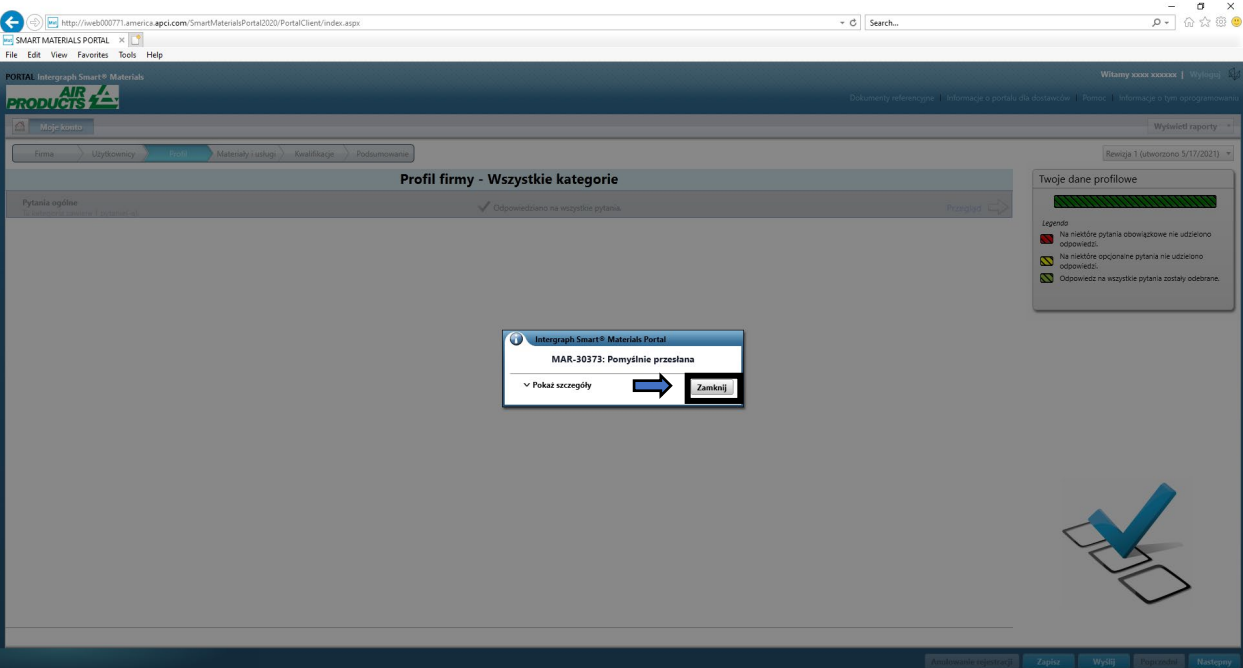

### E. Dodawanie nowych użytkowników

1. Zaloguj się do portalu w sposób opisany powyżej. **Należy zalogować się jako główny użytkownik. Jeśli nie znasz danych głównego użytkownika, skontaktuj się z nabywcą AP, aby uzyskać pomoc.**

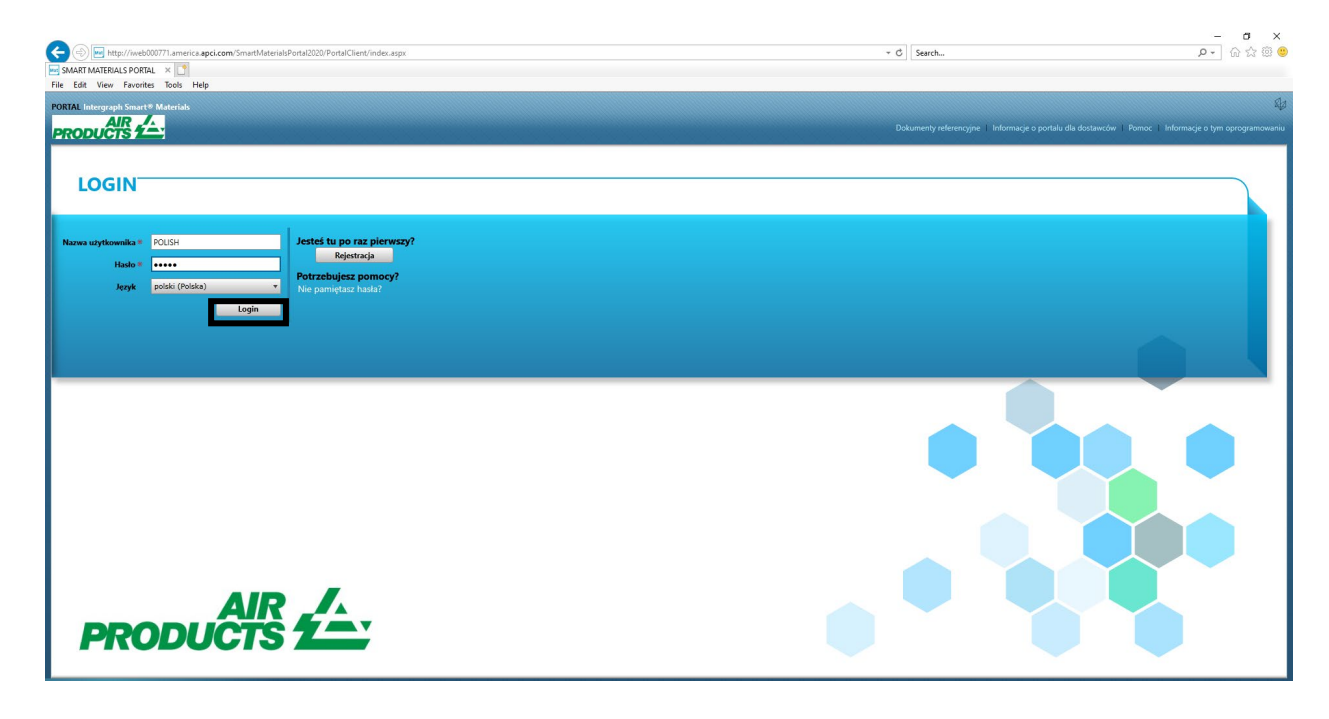

2. Kliknij pozycję Moje konto

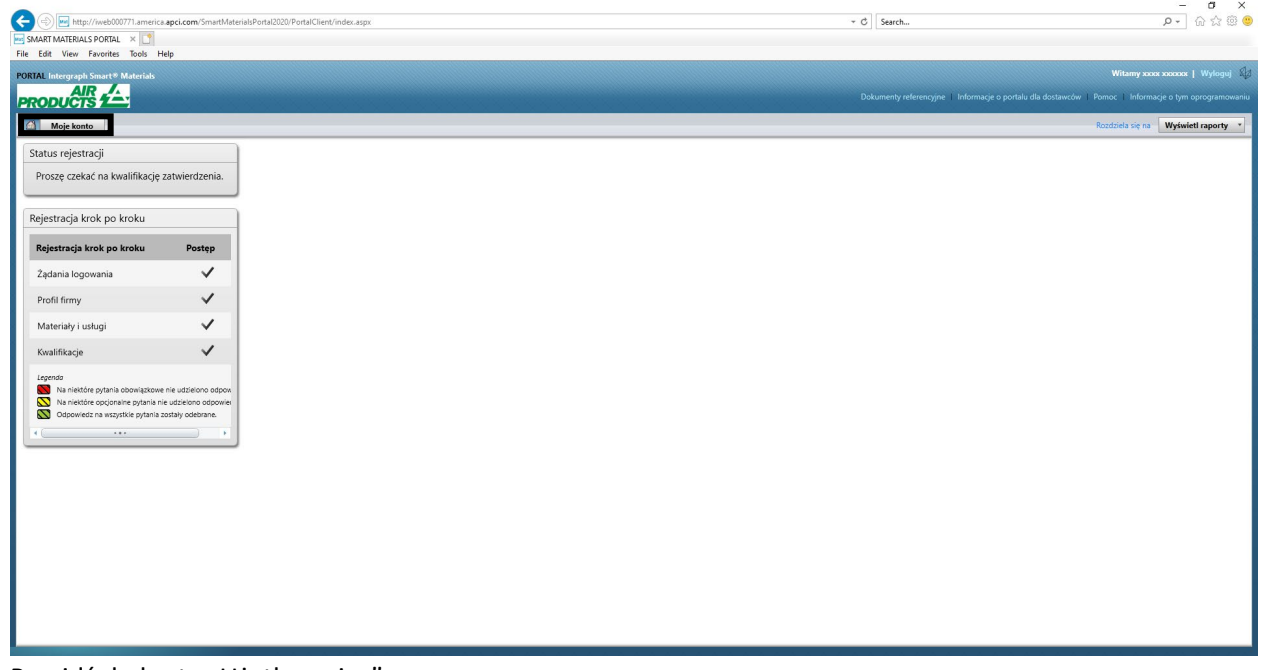

3. Przejdź do karty "Użytkownicy"

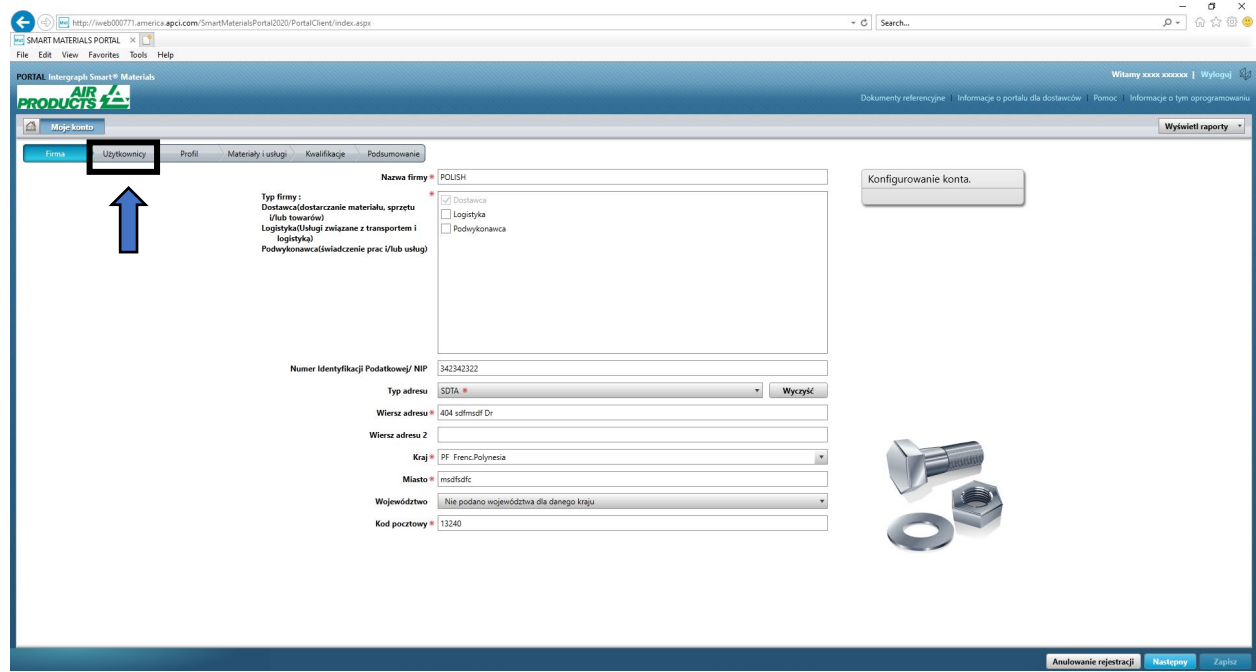

4. Kliknij przycisk "Dodaj nowego użytkownika" Uwaga: tylko użytkownik główny będzie mógł zobaczyć tę opcję.

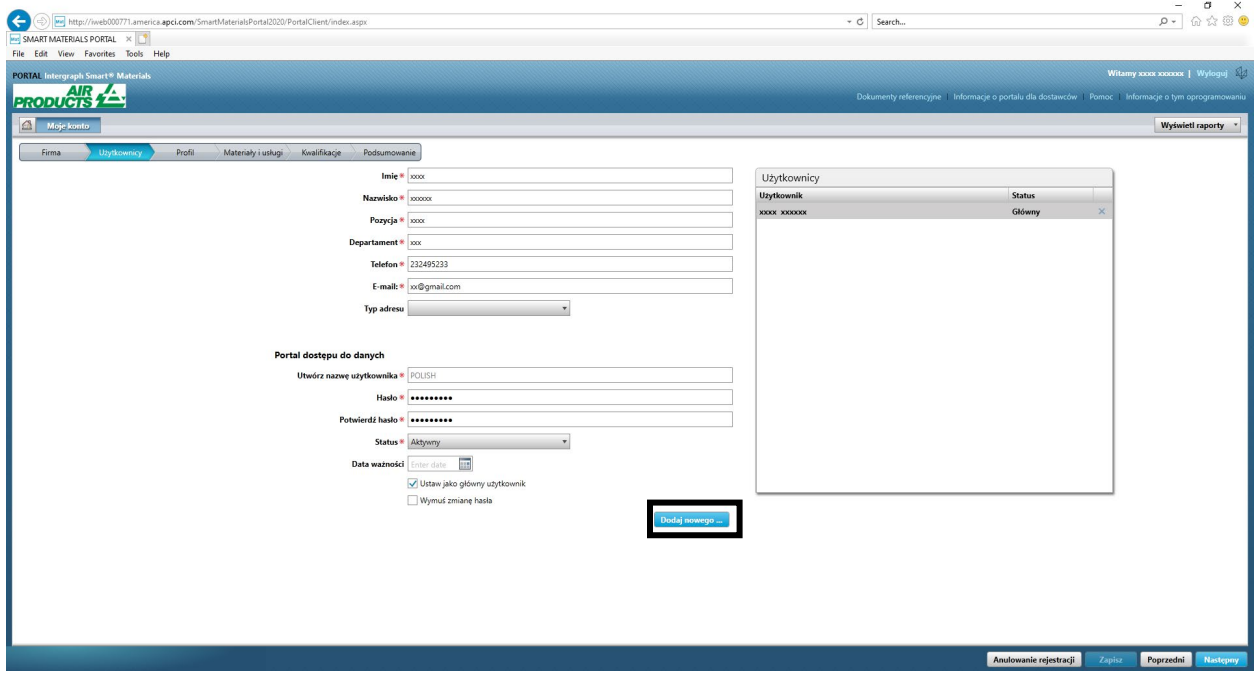

5. Wypełnij formularz i upewnij się, że wszystkie wymagane informacje zostały podane.

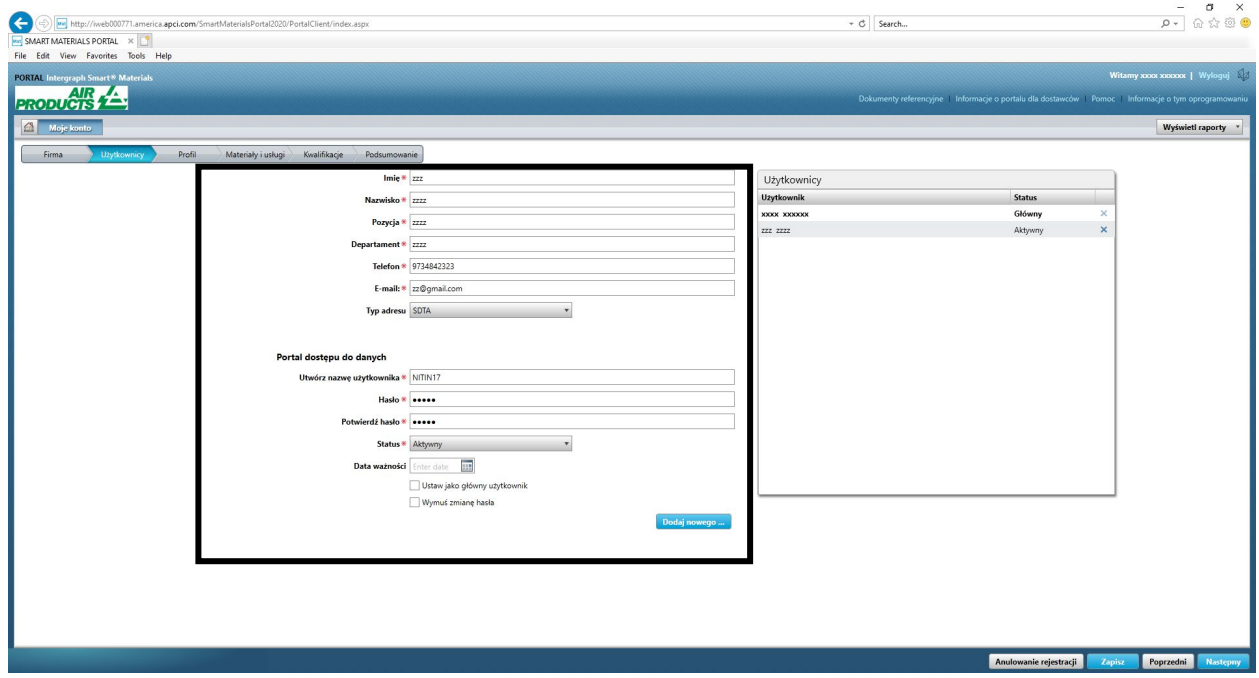

6. Kliknij przycisk "Zapisz"

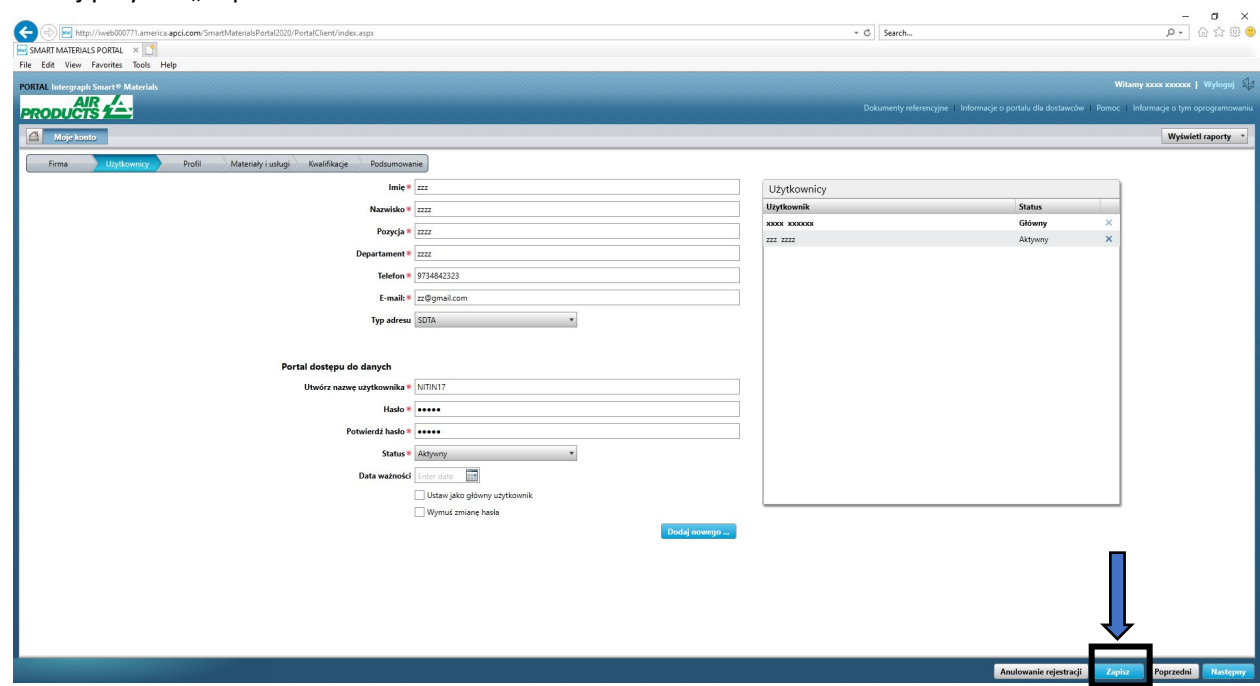

7. Wypełnij pole captcha i kliknij przycisk "Zgadzam się".

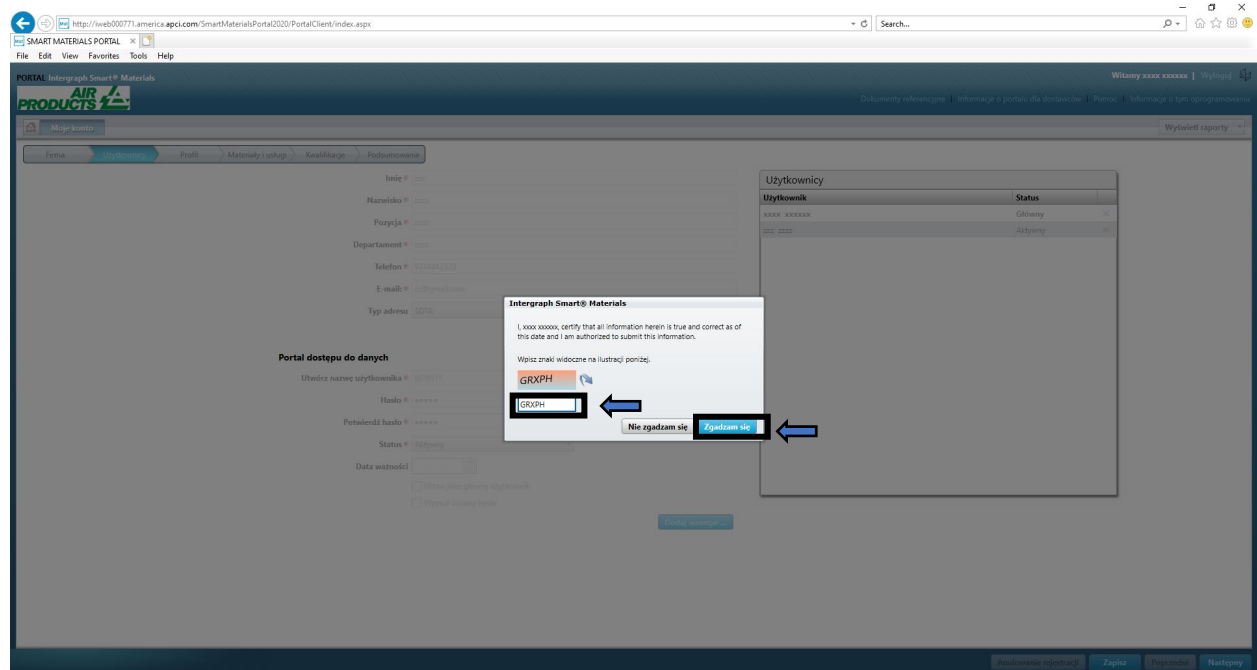

8. Informacje zostaną zapisane, a nowy użytkownik pojawi się w kolejce "Użytkownicy" i "Aktywni".

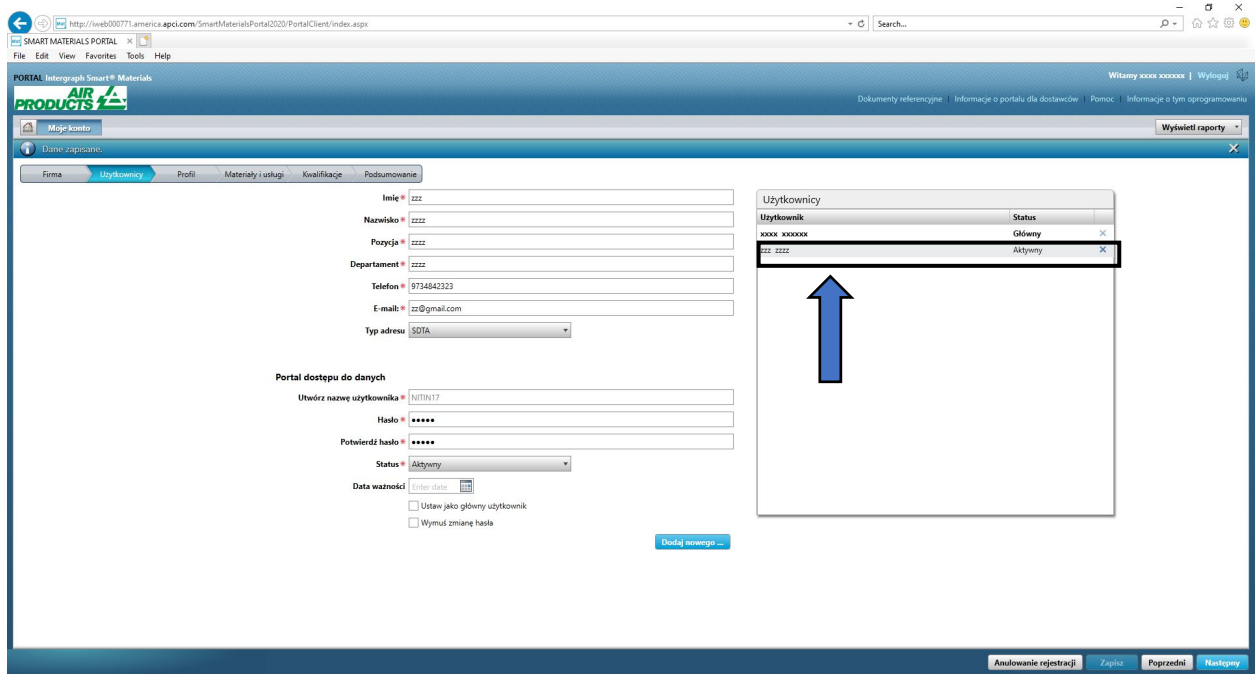

### F. Usuwanie użytkowników

1. Zaloguj się do portalu. Należy zalogować się jako główny użytkownik. Jeśli nie znasz danych głównego użytkownika, skontaktuj się z nabywcą AP, aby uzyskać pomoc.

Ċ,

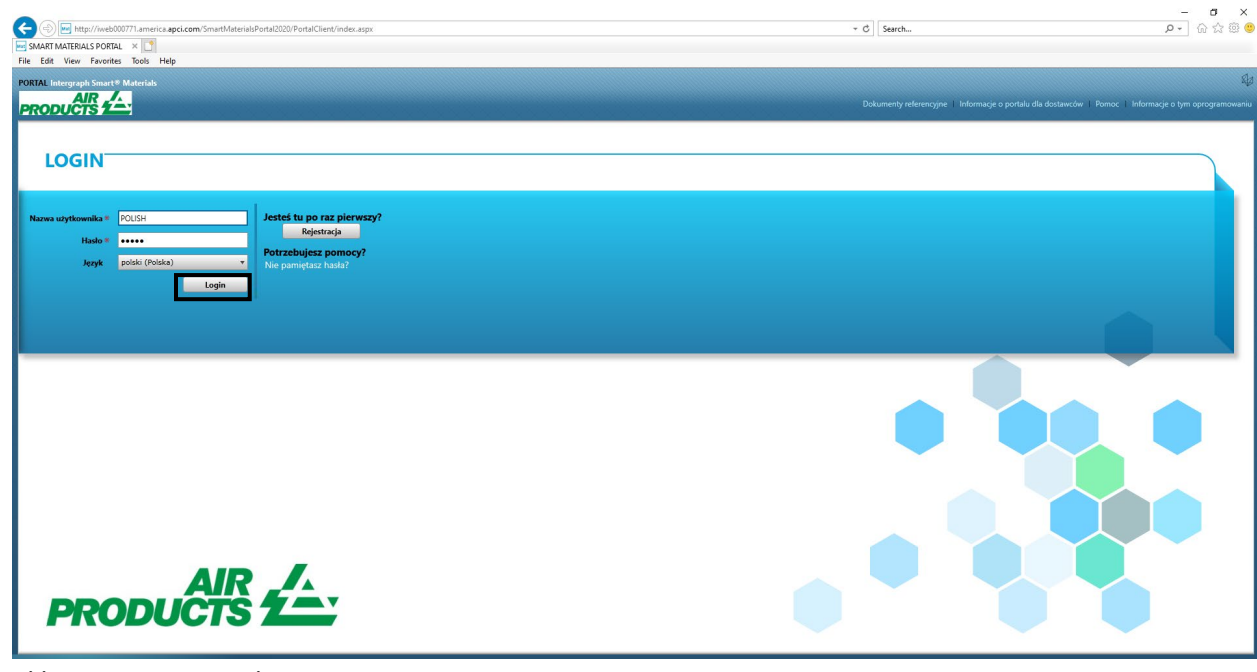

2. Kliknij pozycję Moje konto

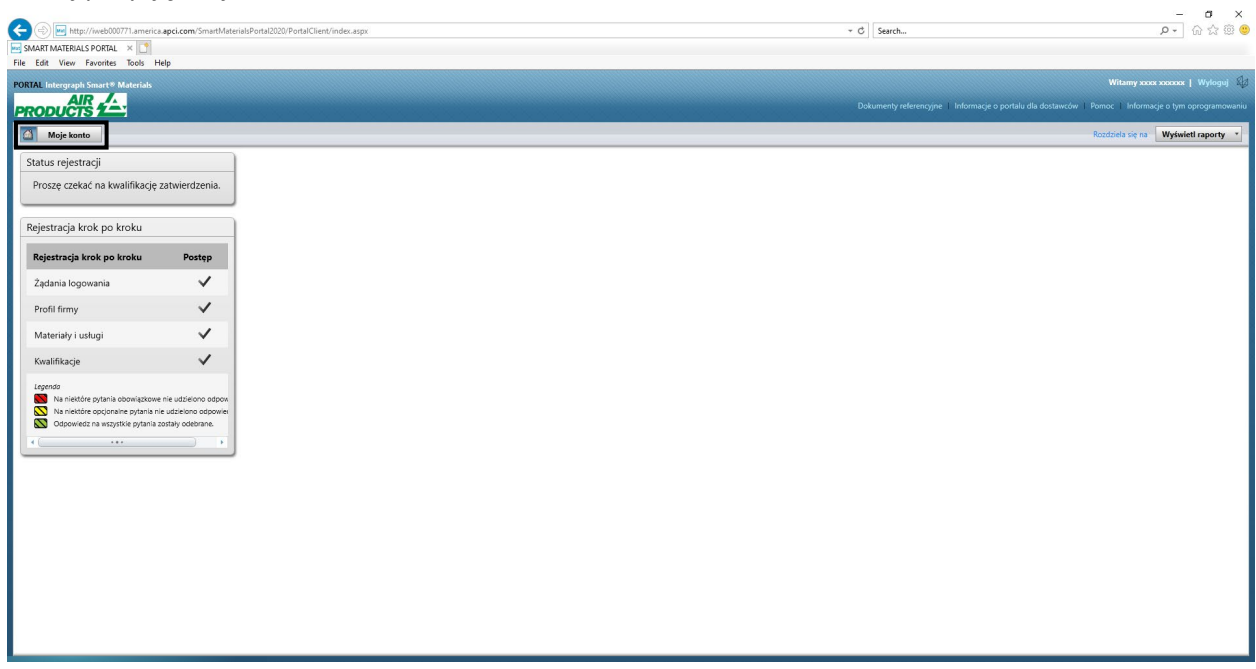

3. Przejdź do karty "Użytkownicy"

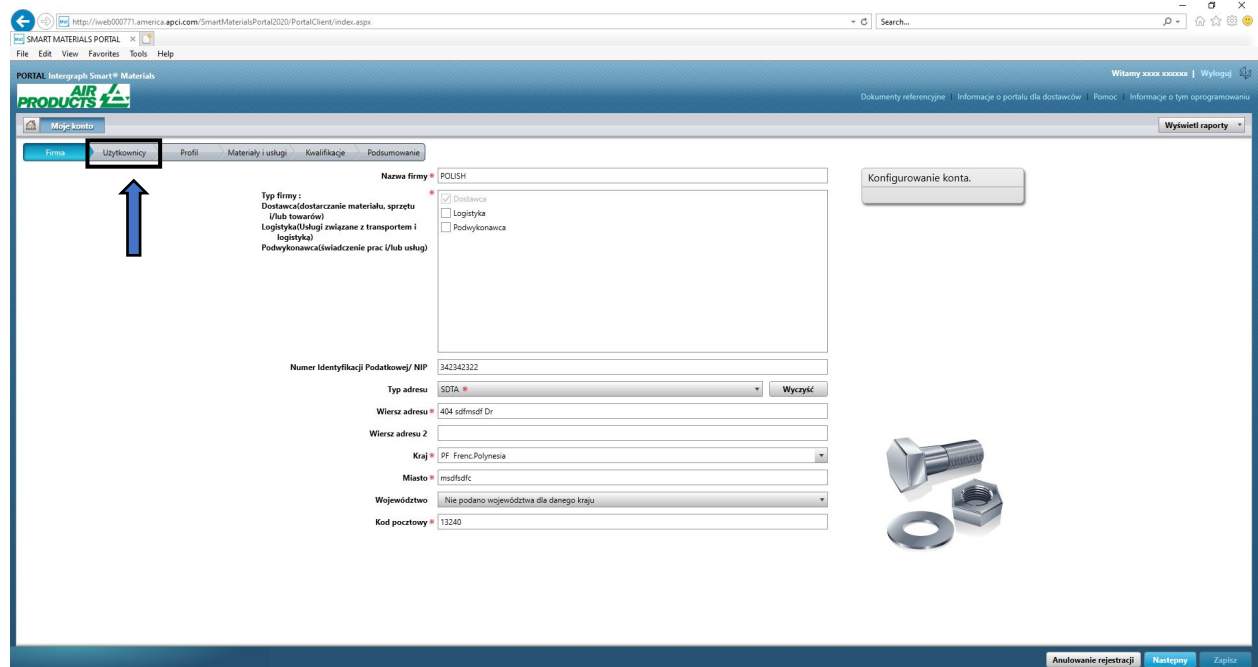

4. Sprawdź sekcję kolejki "Użytkownicy" po prawej stronie ekranu

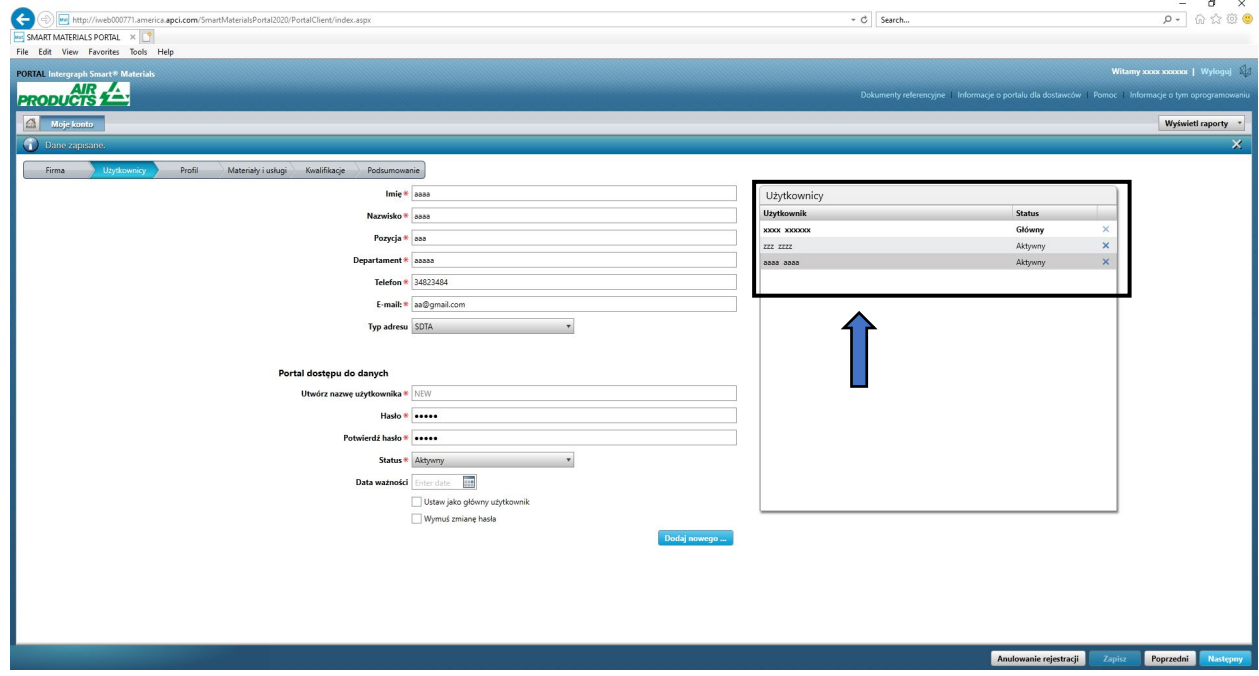

5. Wybierz użytkownika, którego chcesz usunąć

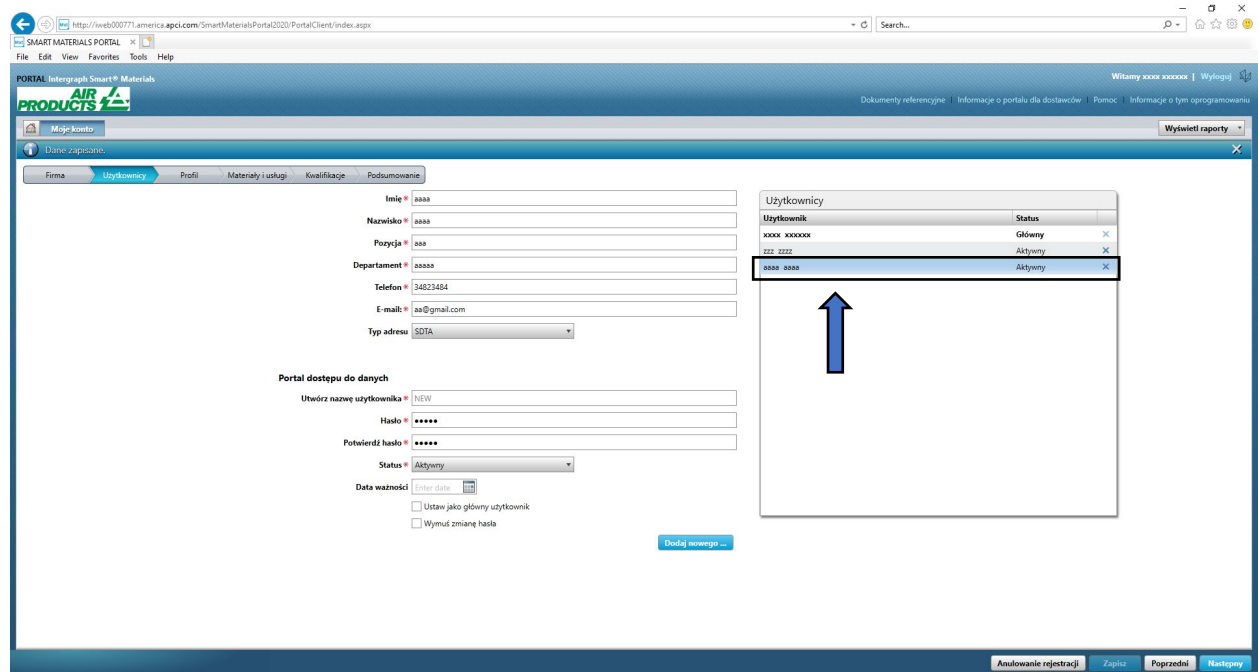

6. Kliknij przycisk "X", aby usunąć użytkownika

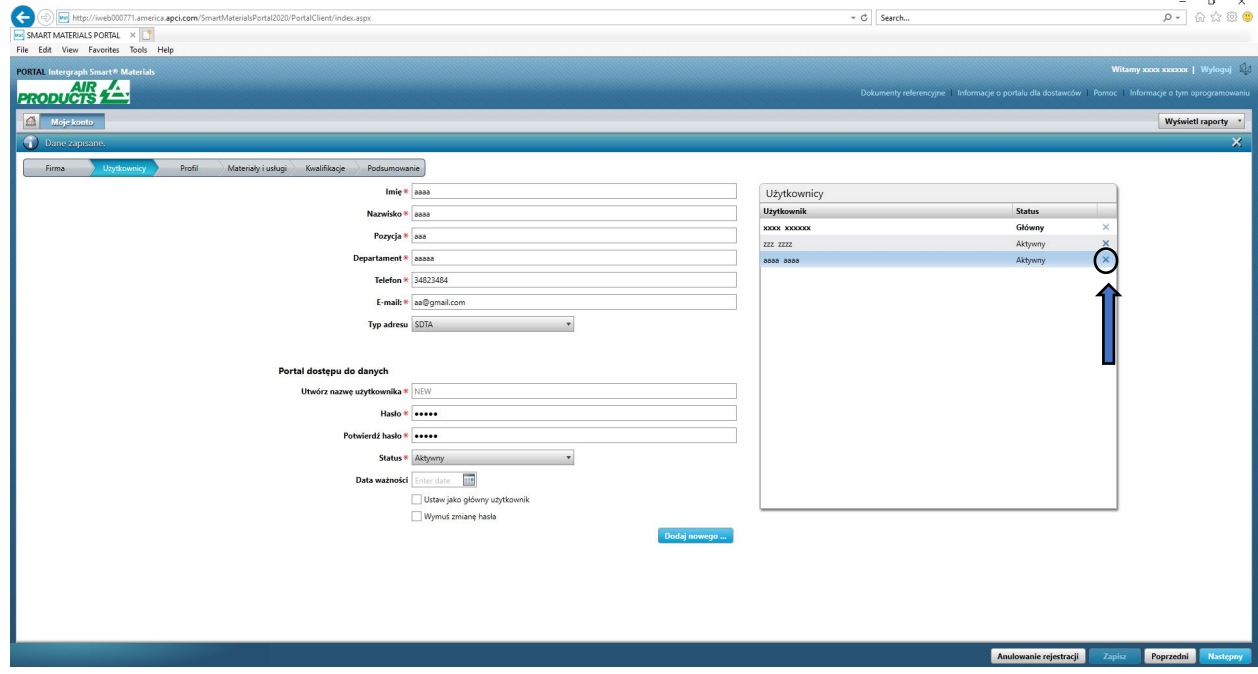

7. Kliknij przycisk "Tak" w wyskakującym oknie i potwierdź usunięcie.

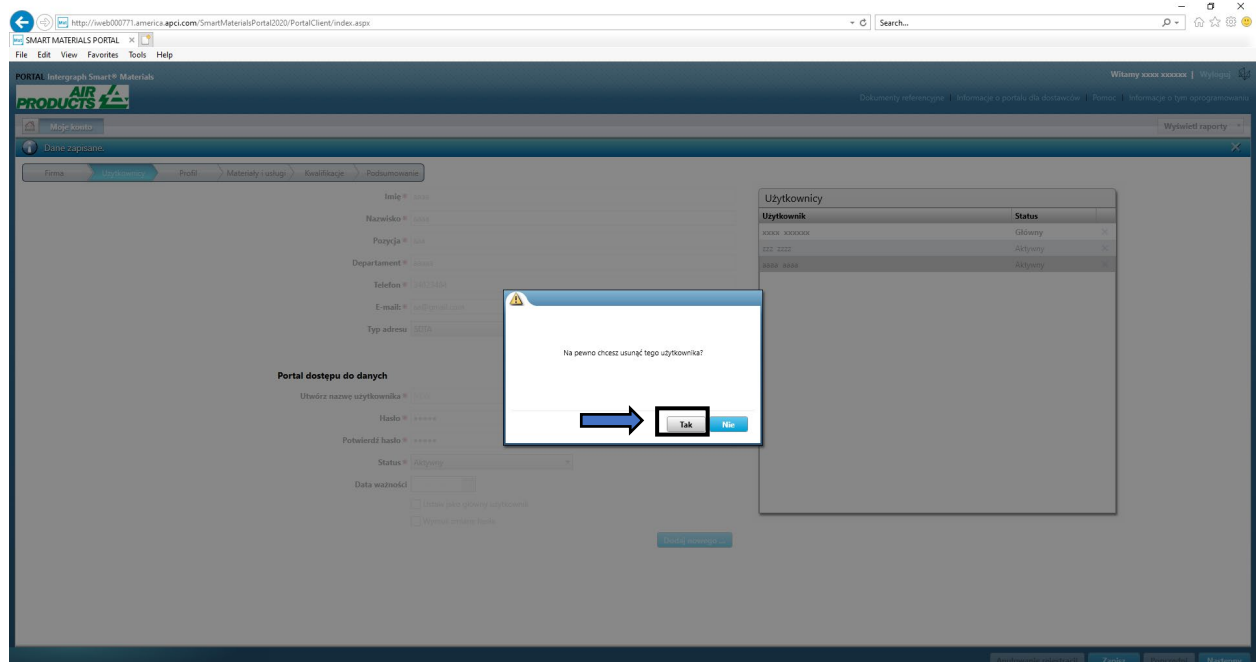

8. Kliknij przycisk "Zapisz"

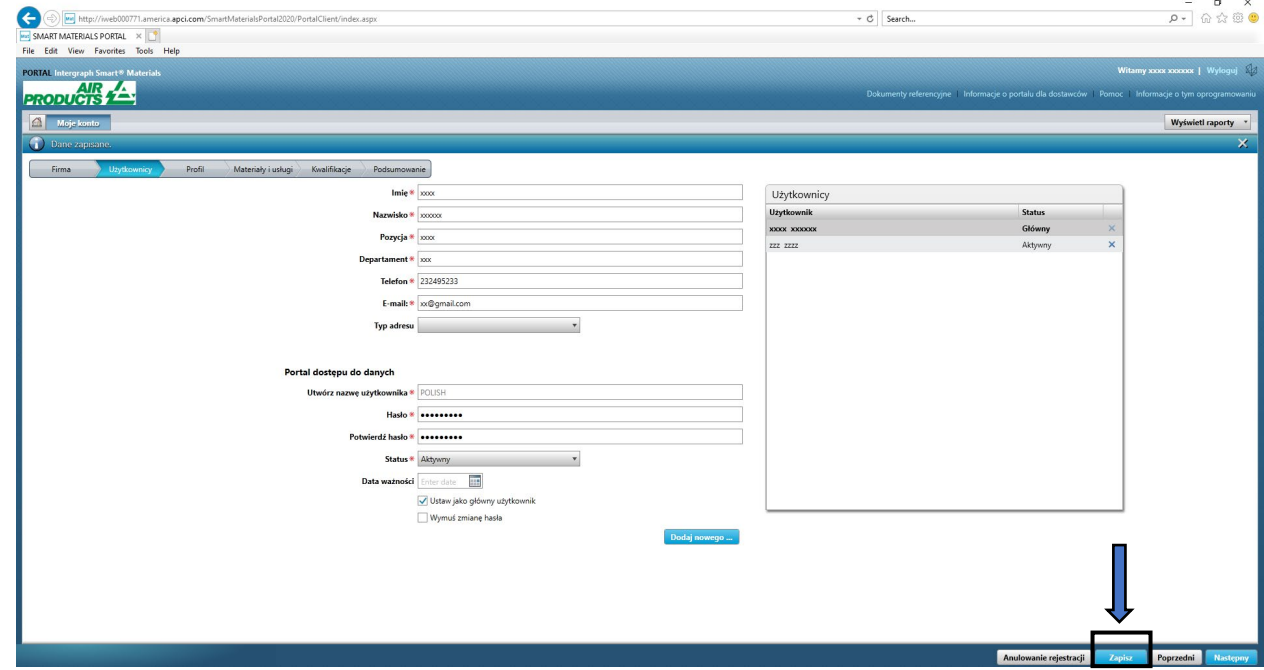

9. Wprowadź kod captcha i kliknij przycisk "Zgadzam się"

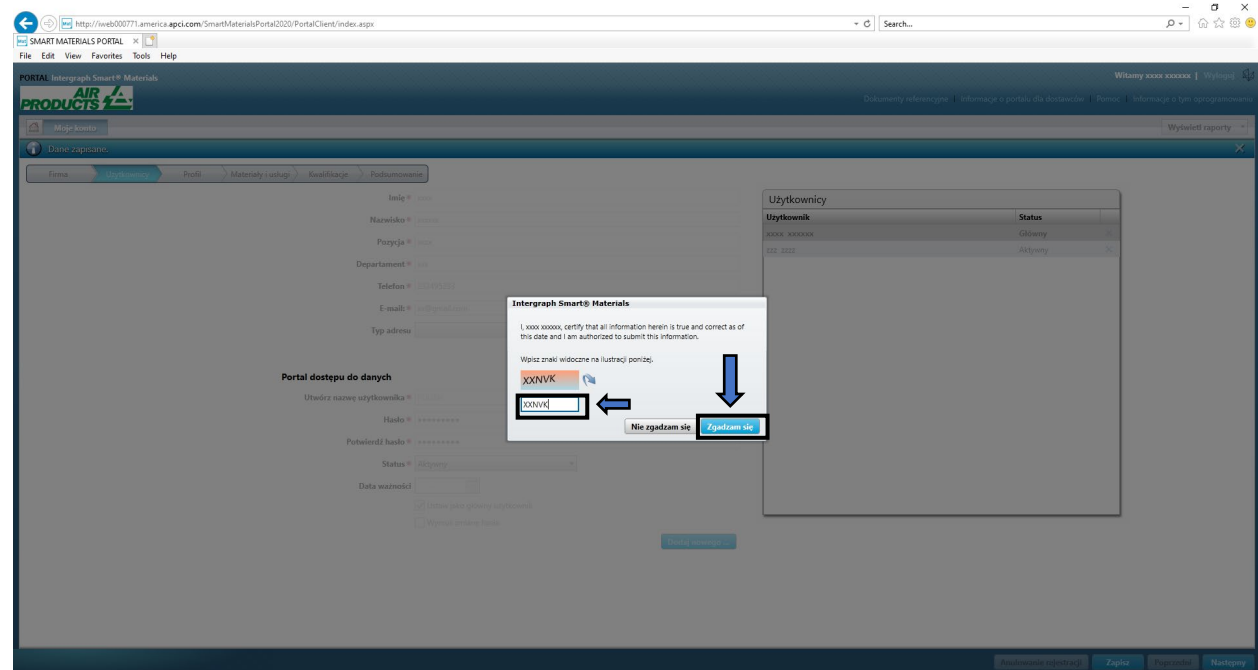

10. Sprawdź listę użytkowników. Użytkownik został usunięty.

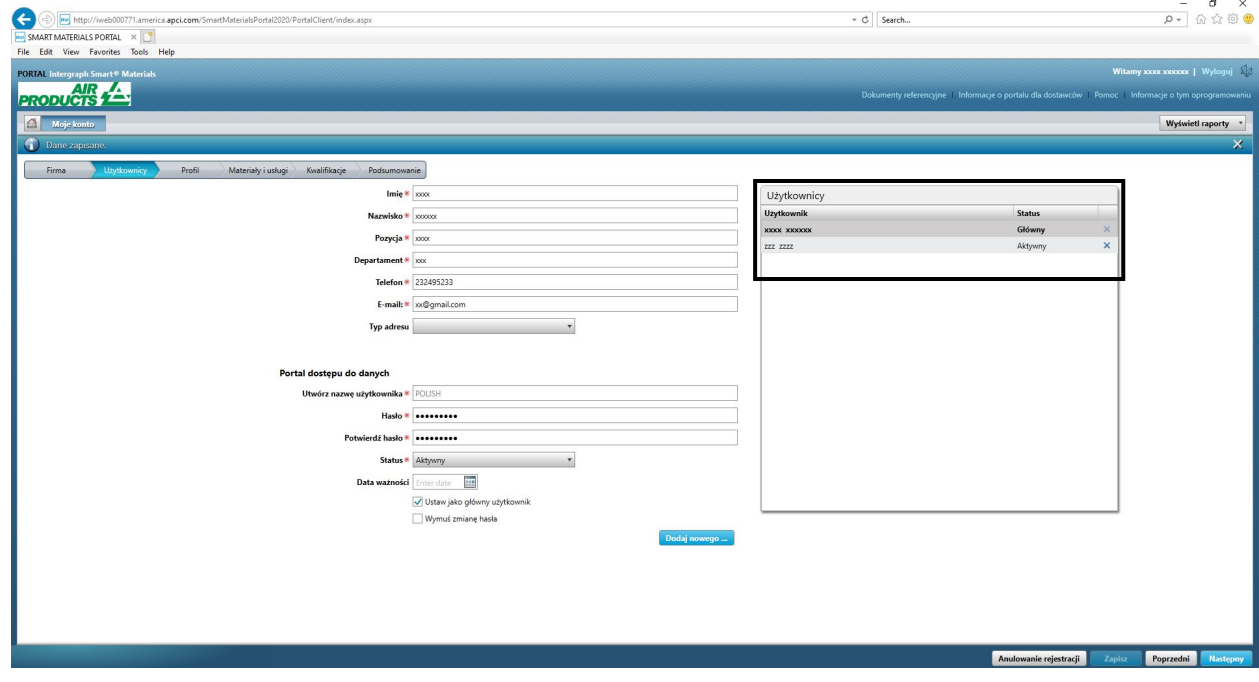

### G. Zmiana użytkowników głównych

1. Zaloguj się do portalu.

**Należy zalogować się jako główny użytkownik. Jeśli nie znasz danych głównego użytkownika, skontaktuj się z nabywcą AP, aby uzyskać pomoc.** 

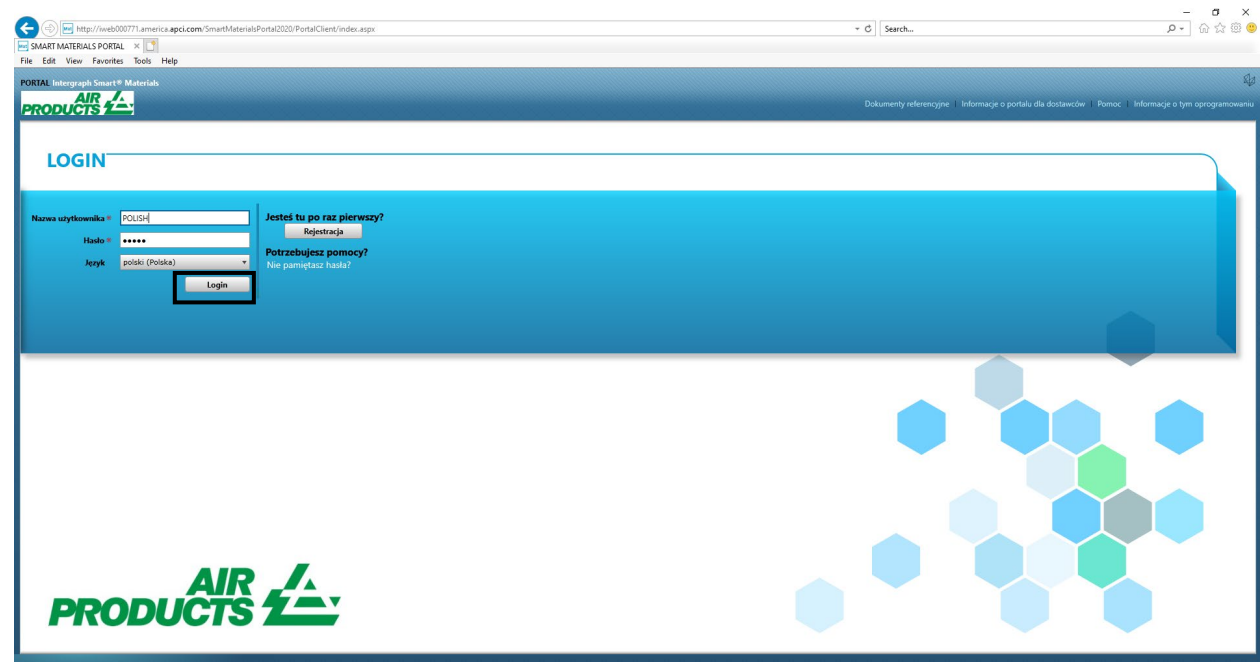

2. Kliknij pozycję Moje konto

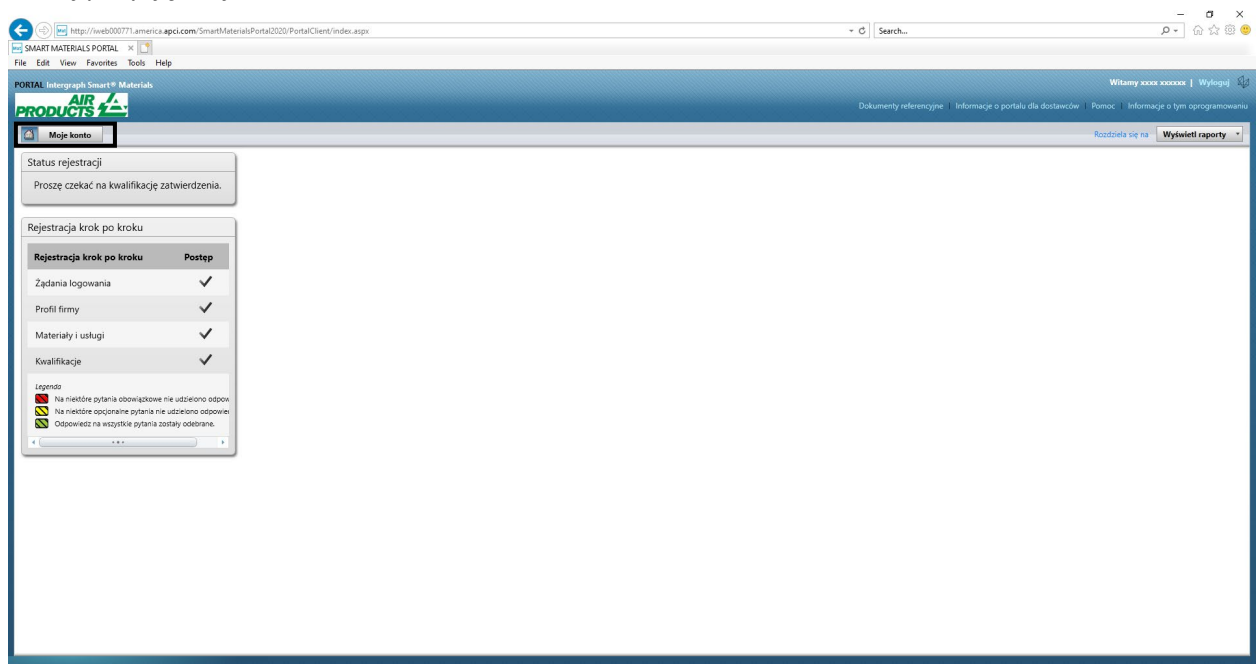

3. Przejdź do karty "Użytkownicy"

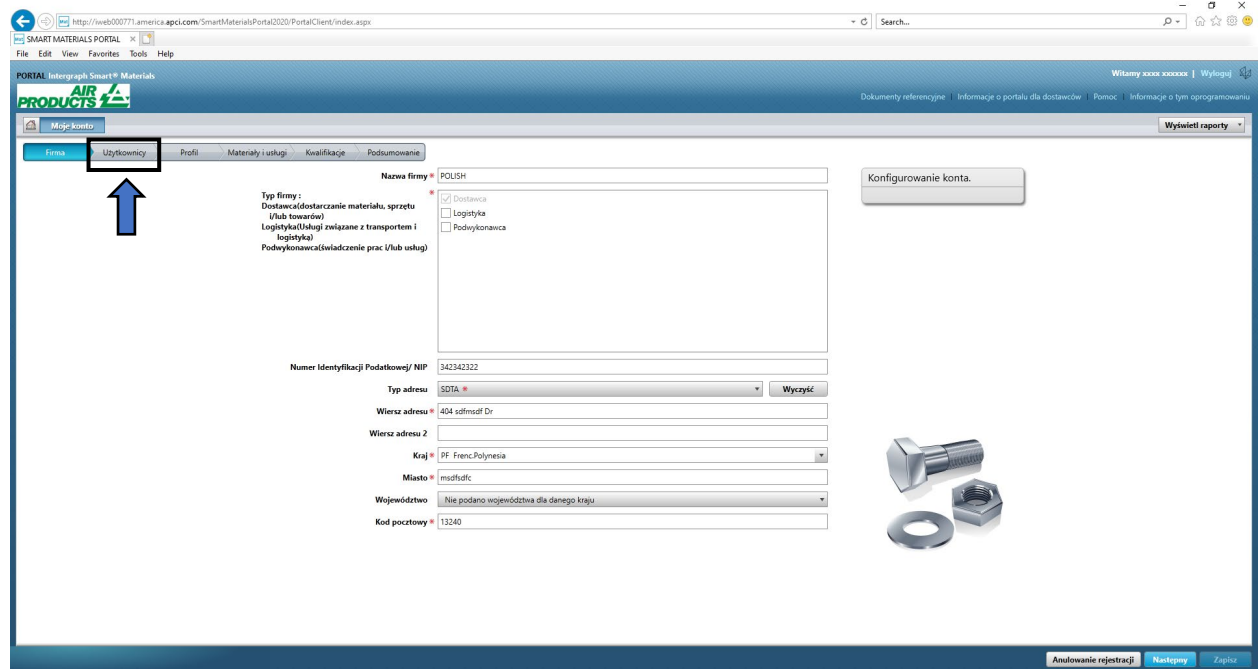

4. Zapoznaj się z sekcją "Użytkownicy" po prawej stronie ekranu

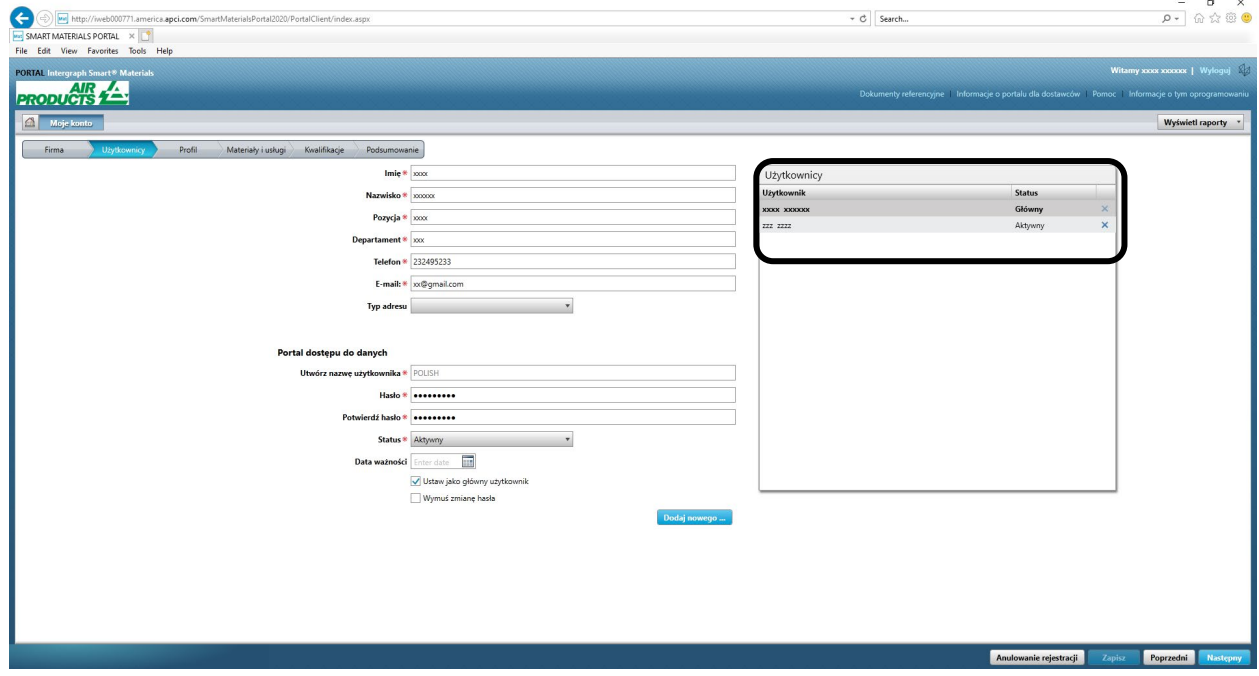

5. Sprawdź listę "Status" użytkownika i wybierz użytkownika głównego.

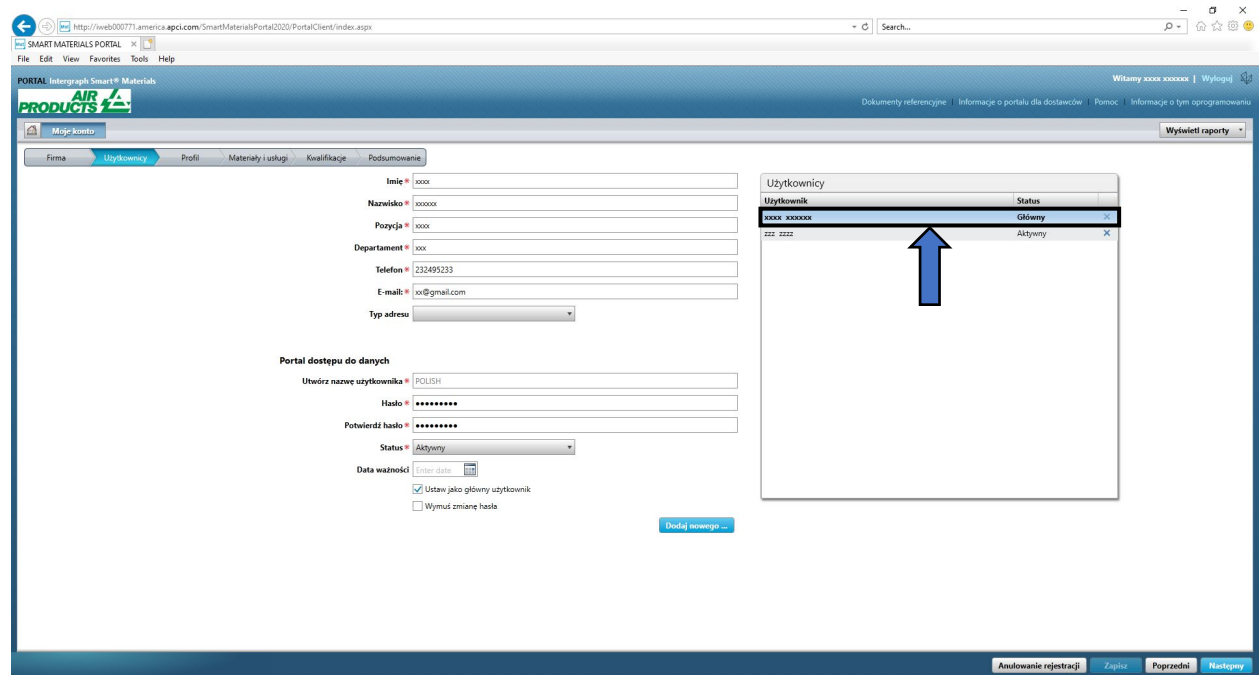

6. Usuń zaznaczenie pola wyboru "Ustaw jako użytkownika głównego"

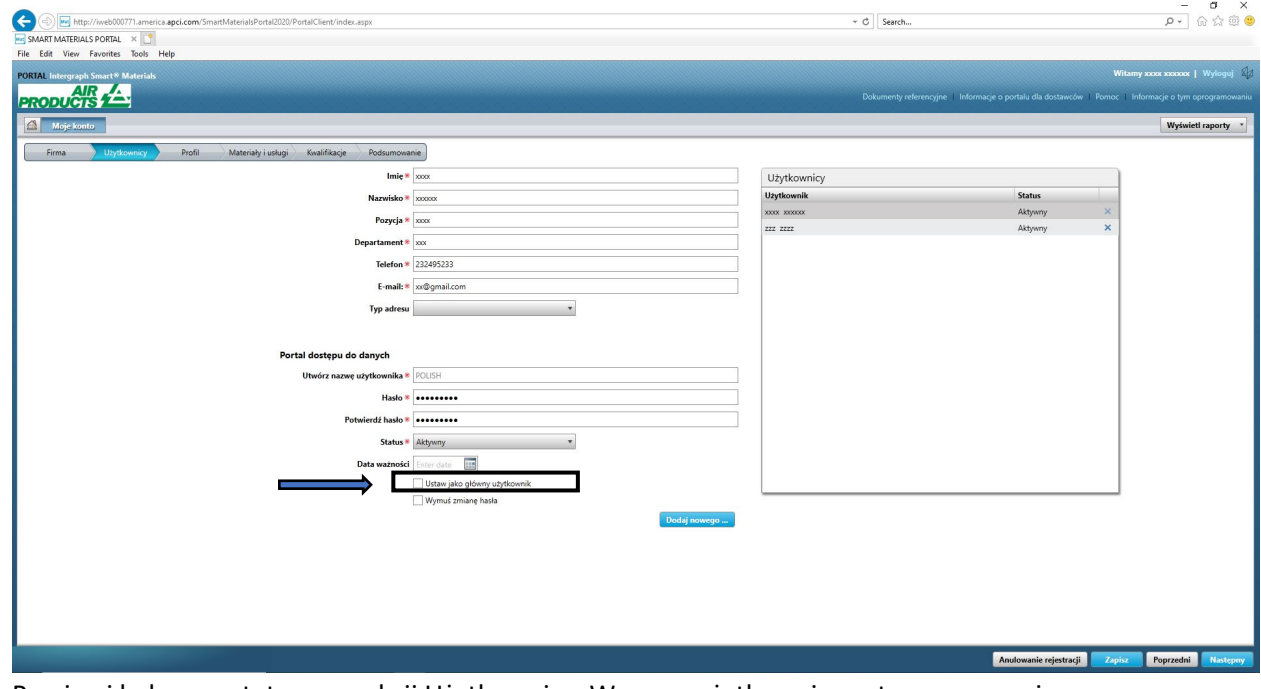

7. Przejrzyj kolumnę statusu w sekcji Użytkownicy. Wszyscy użytkownicy w tym momencie mają status "aktywny".

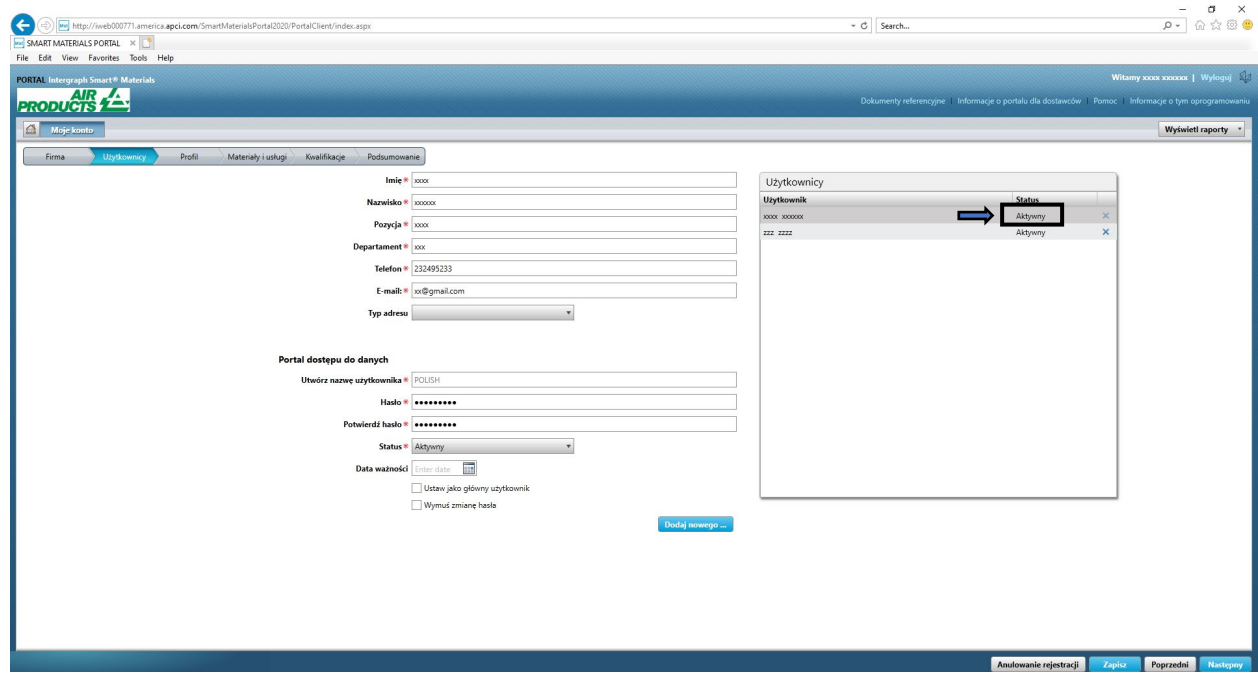

8. Wybierz nowego użytkownika głównego.

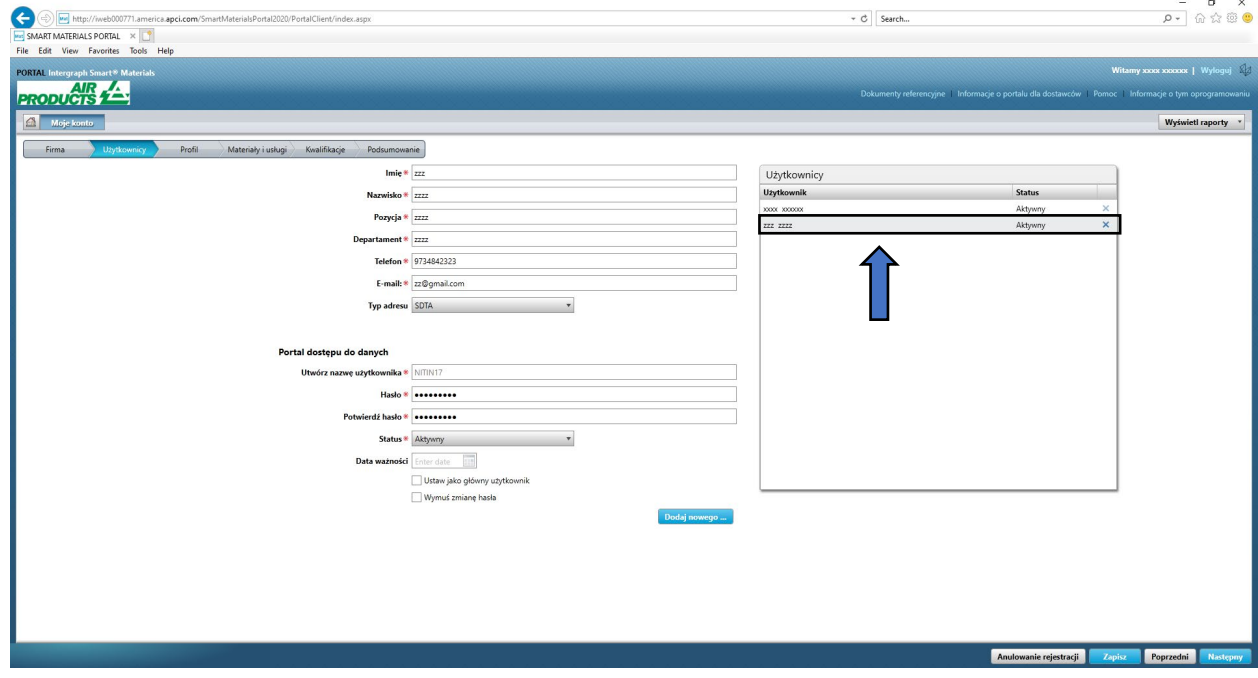

9. Zaznacz pole wyboru "Ustaw jako użytkownika głównego"

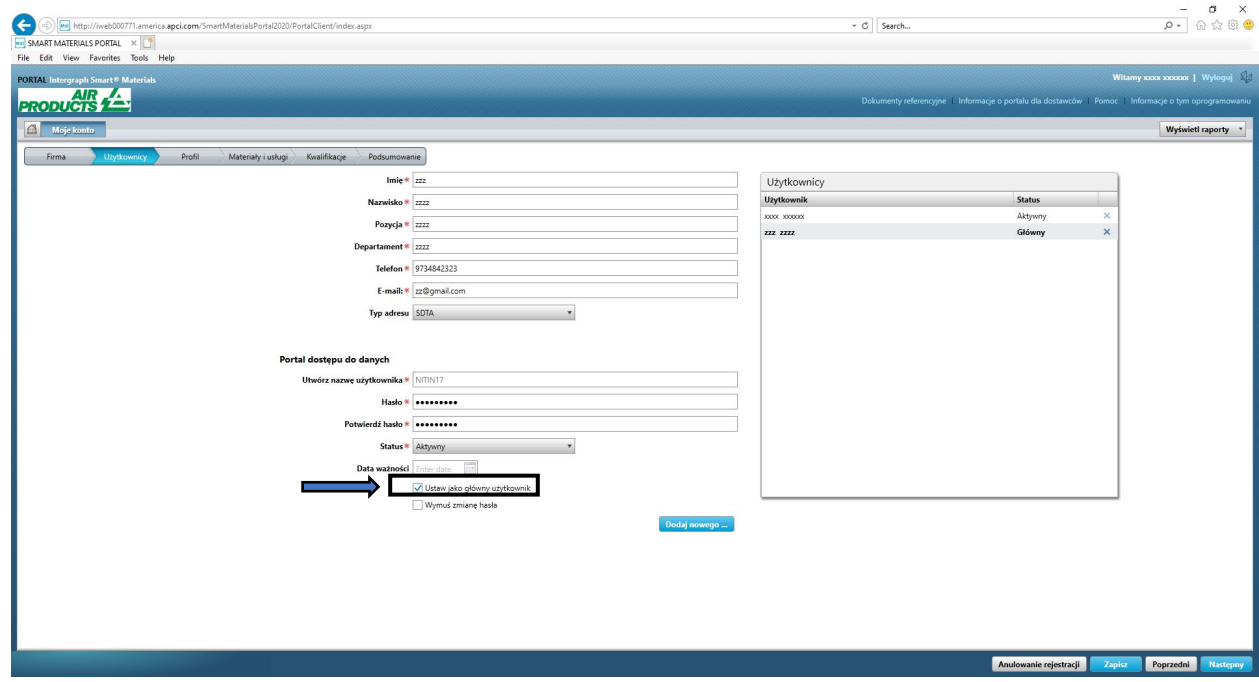

10. Kliknij przycisk "Zapisz". Status użytkownika zmieni się na "Główny".

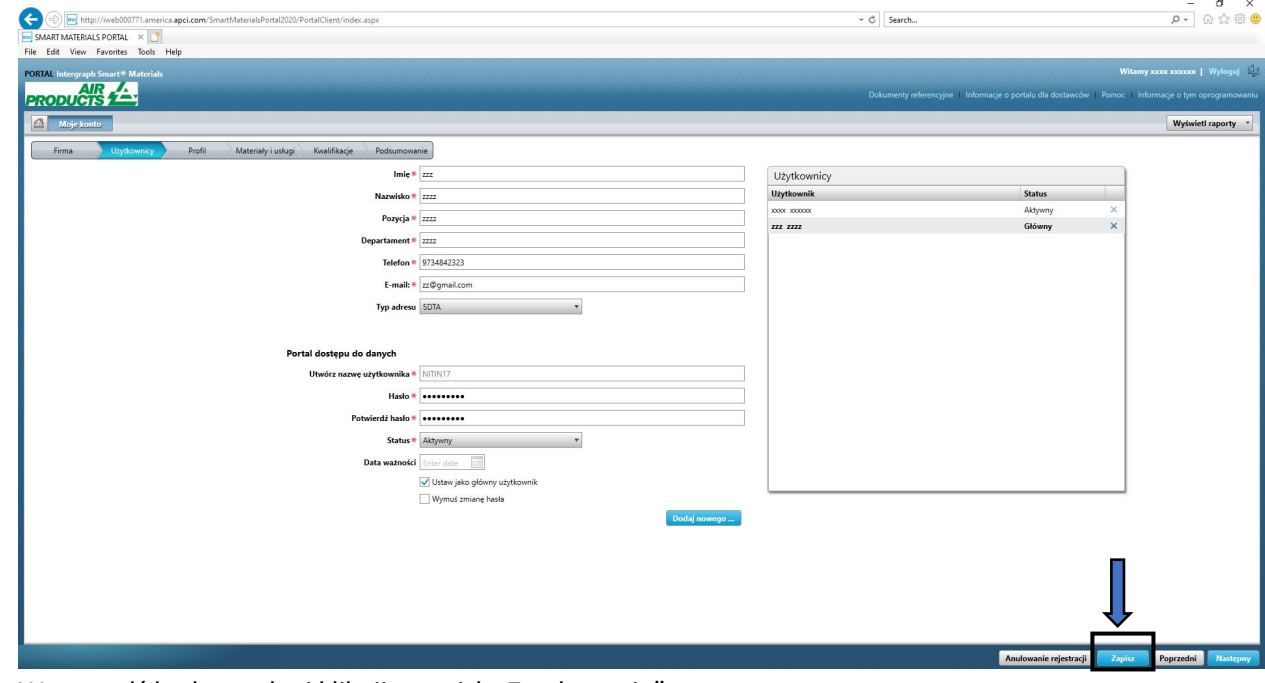

11. Wprowadź kod captcha i kliknij przycisk "Zgadzam się"

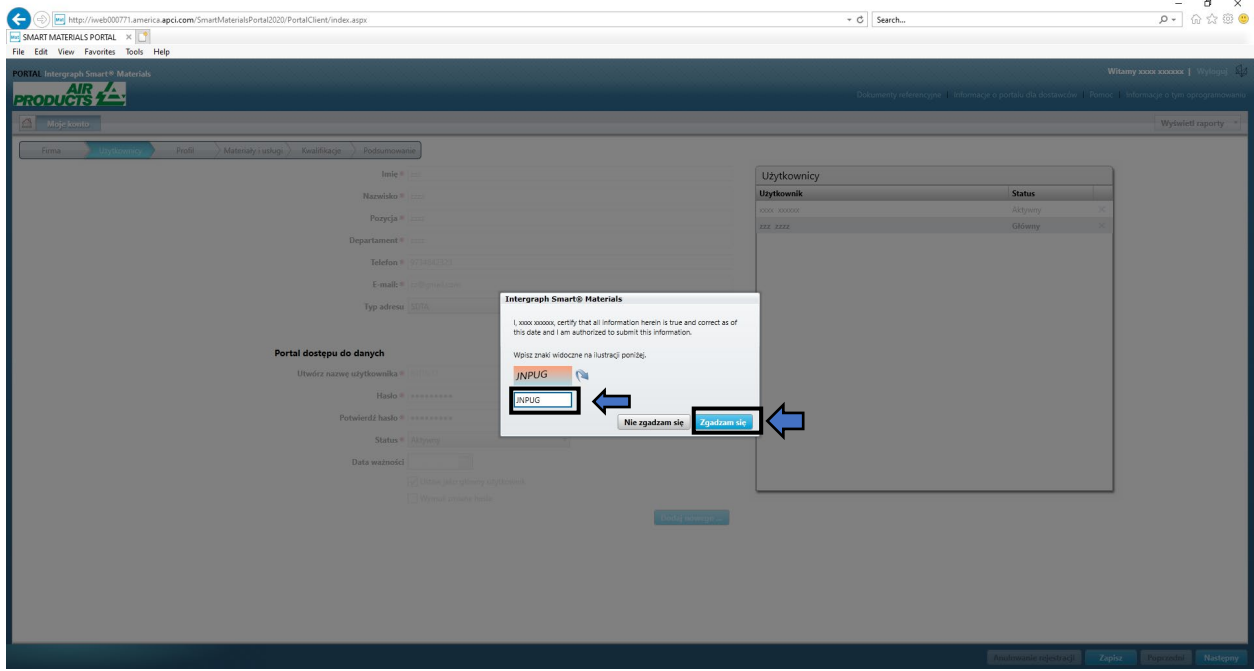

12. Wybrany użytkownik jest teraz "Użytkownikiem głównym"

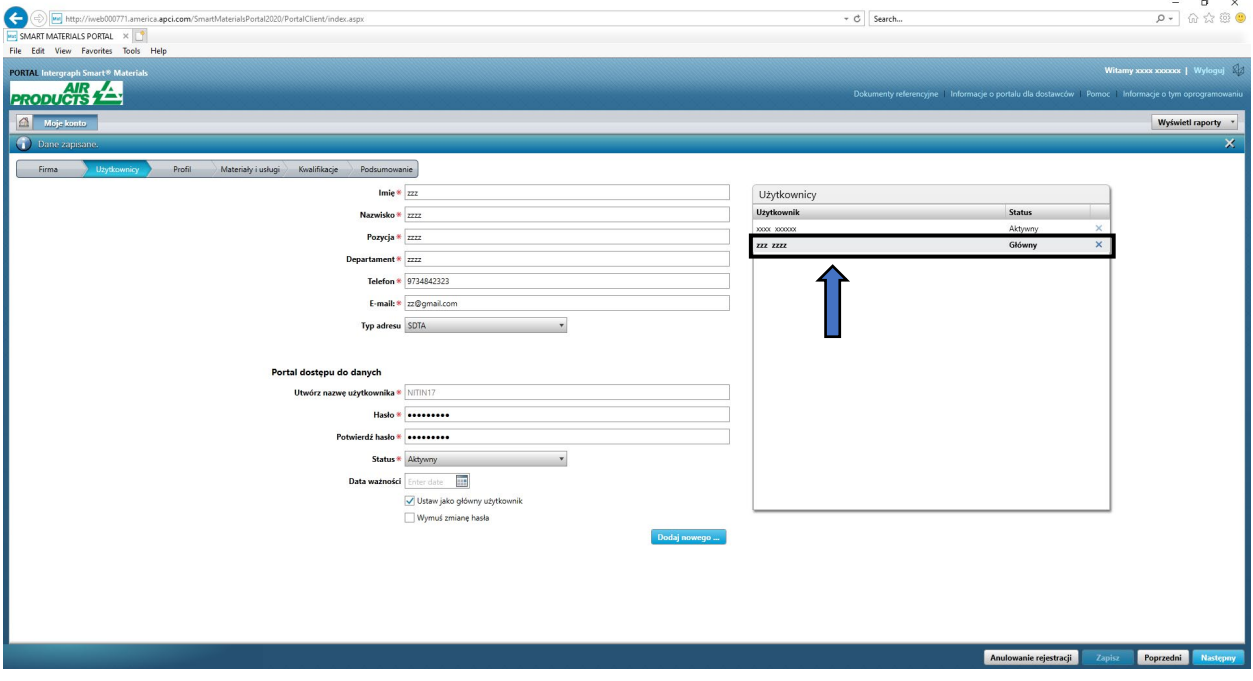